# **Industrial IoT User Guide**

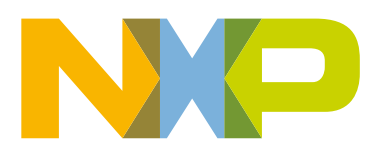

# **Contents**

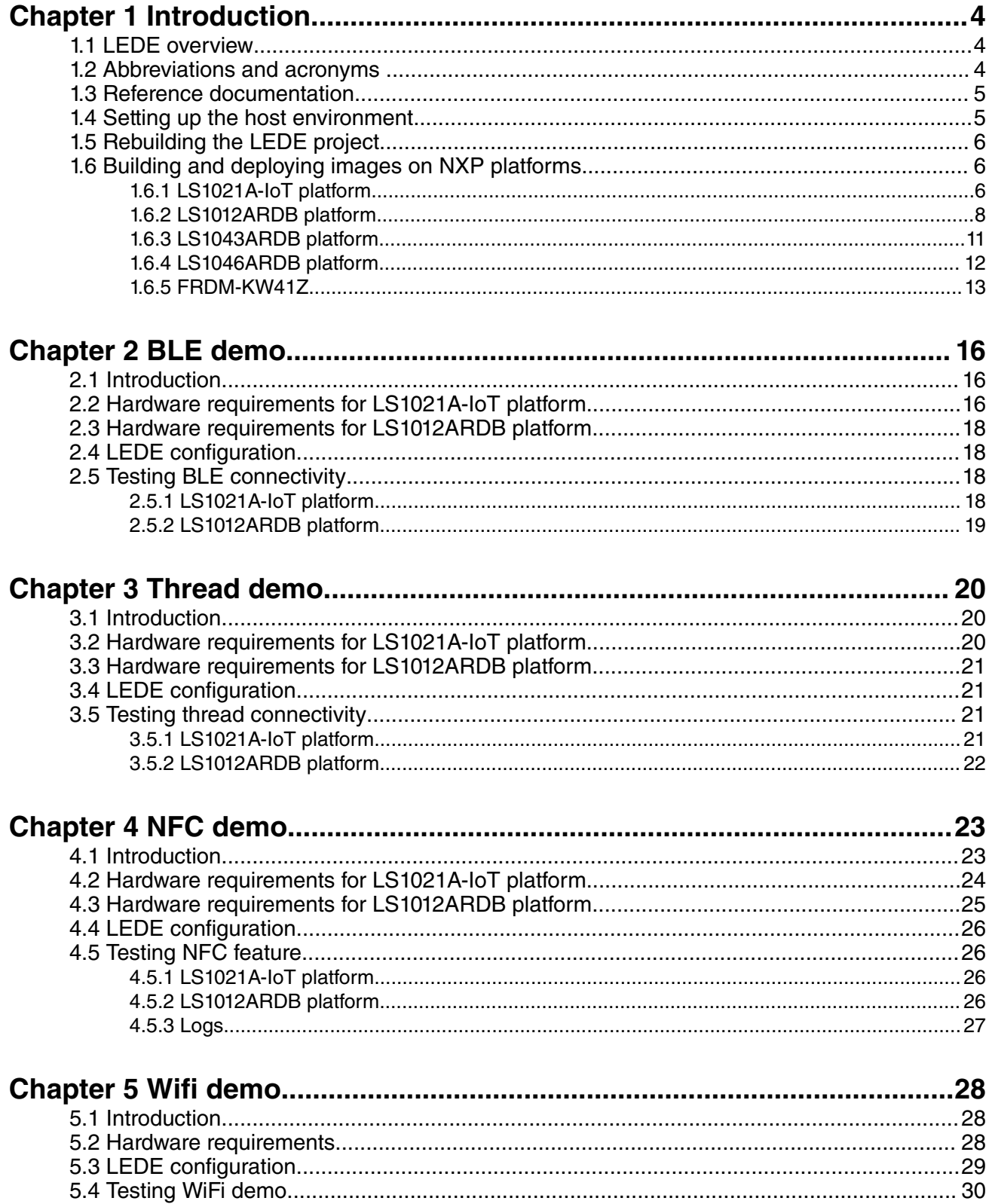

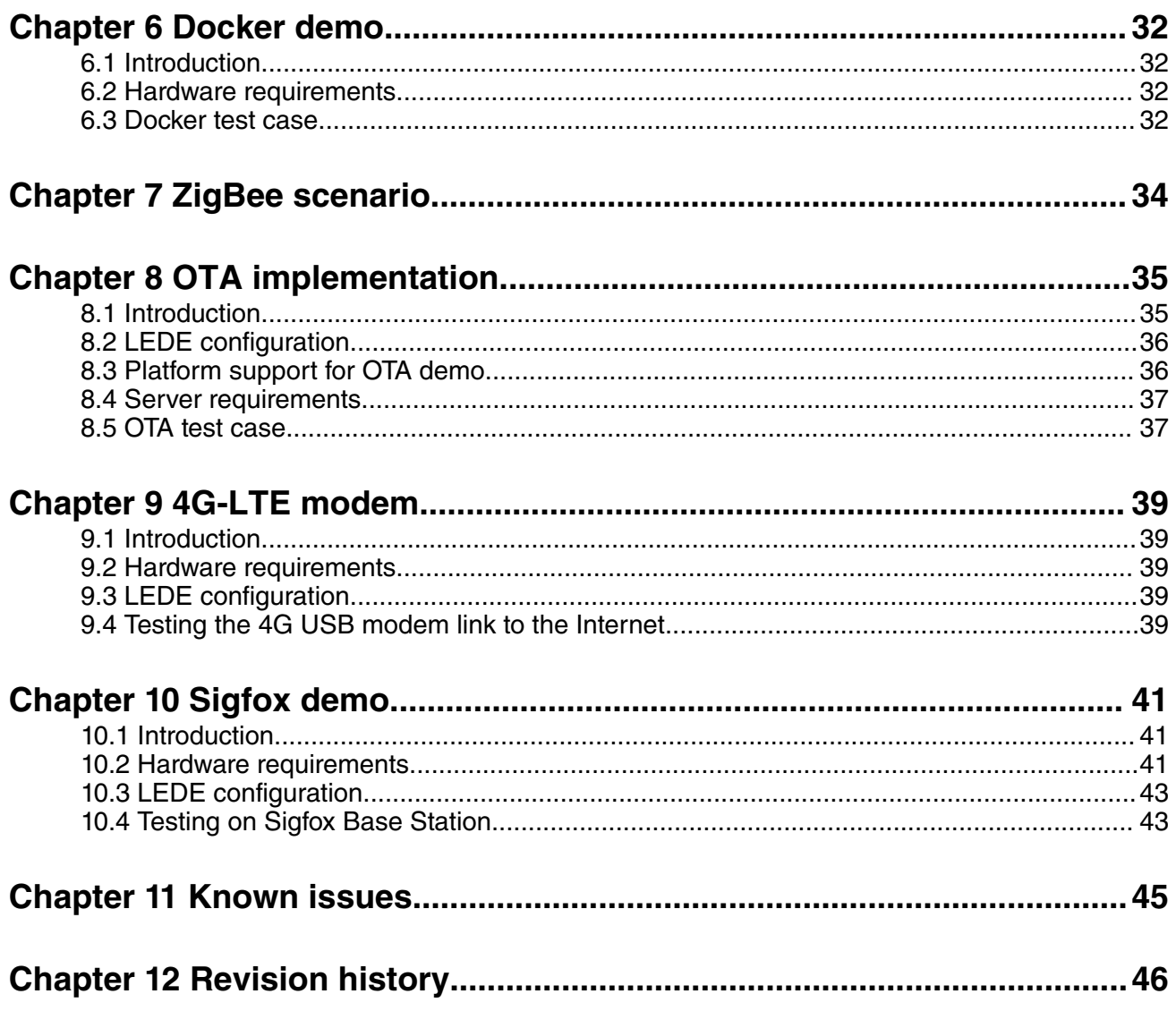

# <span id="page-3-0"></span>**Chapter 1 Introduction**

The Industrial IoT (IIoT) project is based on the open source project LEDE (Linux Embedded Development Environment), and has the source branch base tag v17.01.2. It includes four hardware development platforms: LS1021A-IoT, LS1012ARDB, LS1043ARDB, and LS1046ARDB. All these platforms can be built from LEDE. The table below lists the industrial IoT features each platform can support.

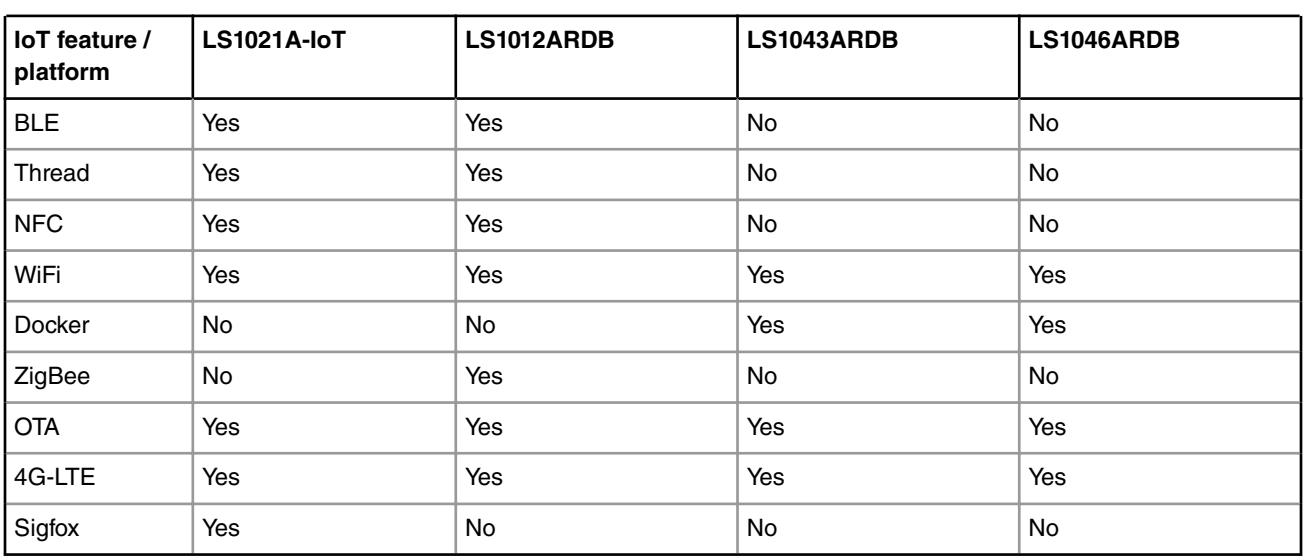

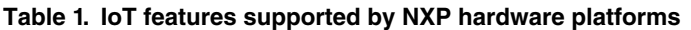

This document covers how to prepare the hardware setup and build images using the LEDE project. It also describes how to prepare the hardware setup to demonstrate and verify the available features such as BLE connectivity, thread connectivity, NFC, Wifi, Docker, ZigBee scenario, OTA implementation, 4G-LTE modem and Sigfox.

# **1.1 LEDE overview**

LEDE is a highly extensible GNU/Linux distribution for embedded devices (typically wireless routers). LEDE is based on the OpenWrt project. Unlike many other distributions for routers, LEDE is built to be a to be a full-featured, easily modifiable operating system for embedded devices. In practice, this means that you can have all the features you need with none of the overheads, powered by a modern Linux kernel.

For more information, refer to the site: [https://lede-project.org/.](https://lede-project.org/)

## **1.2 Abbreviations and acronyms**

The following acronyms and abbreviations have been used in this document.

| Acronym                          | <b>Description</b>                |  |  |  |  |  |  |  |  |  |  |
|----------------------------------|-----------------------------------|--|--|--|--|--|--|--|--|--|--|
| l BLE                            | Bluetooth <sup>®</sup> low energy |  |  |  |  |  |  |  |  |  |  |
| Table continues on the next page |                                   |  |  |  |  |  |  |  |  |  |  |

**Table 2. Acronyms and abbreviations**

<span id="page-4-0"></span>

| Acronym     | <b>Description</b>                          |
|-------------|---------------------------------------------|
| HCI         | Host controller interface                   |
| IoT         | Internet of things                          |
| <b>LEDE</b> | Linux embedded development environment      |
| <b>LPWA</b> | Low-power wide-area                         |
| LS.         | Layerscape                                  |
| <b>OTA</b>  | Over-the-air                                |
| <b>QSPI</b> | Quad SPI interface                          |
| <b>RCW</b>  | Reset configuration word                    |
| <b>RDB</b>  | Reference design board                      |
| <b>SPI</b>  | Serial peripheral interface                 |
| <b>TCP</b>  | Transmission control protocol               |
| <b>UART</b> | Universal asynchronous receiver-transmitter |
| <b>UDP</b>  | User datagram protocol                      |

**Table 2. Acronyms and abbreviations (continued)**

# **1.3 Reference documentation**

Refer to the following documents:

- Before booting up the LS1012ARDB, LS1021A-IoT, LS1043ARDB, or LS1046ARDB boards, refer to the detailed instructions listed in the *Getting Started Guide* of the respective board. These are:
	- [LS1012ARDB Getting Started Guide](https://www.nxp.com/webapp/Download?colCode=LS1012ARDBGSG&Parent_nodeId=1462294874819702554554&Parent_pageType=product&Parent_nodeId=1462294874819702554554&Parent_pageType=product)*.*
	- [LS1021-IoT Getting Started Guide](https://www.nxp.com/webapp/Download?colCode=LS1021A-IOTGS&location=null&fsrch=1&sr=9&pageNum=1&Parent_nodeId=&Parent_pageType=)*.*
	- [LS1043ARDB Getting Started Guide.](https://www.nxp.com/webapp/Download?colCode=LS1043ARDBGSG&location=null&fsrch=1&sr=10&pageNum=1&Parent_nodeId=&Parent_pageType=)
	- [LS1046ARDB Getting Started Guide.](https://www.nxp.com/webapp/Download?colCode=LS1046ARDBGSG&location=null&fsrch=1&sr=3&pageNum=2&Parent_nodeId=&Parent_pageType=)
- For details on implementing the ZigBee demonstration scenario based on LS1012ARDB and the JN516x-EK004 Evaluation Kit, refer to *Zigbee Solution on LS1012ARDB for Industrial IoT Quick Start Guide*.
- For a complete description of the various TSN demo scenarios and their results, see *Chapter 7.6, "Managing configurations with the sja1105-tool"* of the *Open Industrial Linux User Guide*.

## **1.4 Setting up the host environment**

The following command provides the detailed package list on the Ubuntu or Debian host:

```
$ sudo apt-get install build-essential libncurses5-dev gawk git subversion libssl-dev gettext unzip 
zlib1g-dev file python
```
<span id="page-5-0"></span>Introduction Rebuilding the LEDE project

Then, get the LEDE source code from the tarball using the commands below:

```
 git clone https://github.com/iiot-gateway/lede-source-17.01.2.git
 $ cd lede-source
 $ ./scripts/feeds update -a
 $ ./scripts/feeds install -a
```
 **NOTE** 

When you first run the 'make menuconfig' command on the host PC, it might display errors for some missing packages. You need to install these packages, as prompted.

# **1.5 Rebuilding the LEDE project**

In order to rebuild the LEDE project, you should clean the project using the following commands:

```
$make clean
$rm –rf tmp .config dl/*
```
## **1.6 Building and deploying images on NXP platforms**

This section describes the switch settings and procedure for building and deploying SD card or QSPI images for the NXP hardware platforms supporting Industrial IoT.

As a prerequisite, refer to the Getting Started Guide of your board for detailed instructions to boot up the respective board.

```
 NOTE
```
You might need to perform the following steps before booting up the boards described in this section:

- Install the mbed Windows serial port driver in order to obtain the board console. This is a one time activity. Please ignore this step if you have already installed mbed driver on your system (PC or laptop). You can download the mbed Windows serial port driver from the link:
	- [https://developer.mbed.org/handbook/Windows-serial-configuration.](https://developer.mbed.org/handbook/Windows-serial-configuration)
- Download and install Tera Term on the host computer from the Internet. After installation, a shortcut to the tool is created on the desktop of the host computer.
- If you are using a Windows 10 machine as a host computer and encountering a serial port unstable issue, you need to disable the *Volume Storage* service of the Windows machine.

## **1.6.1 LS1021A-IoT platform**

This section describes the switch settings and procedure for building and deploying SD card images for the LS1021A-IoT platform.

### **1.6.1.1 Switch settings for LS1021A-IoT board**

The following table lists and describes the switch configuration for the LS1021AIOT board.

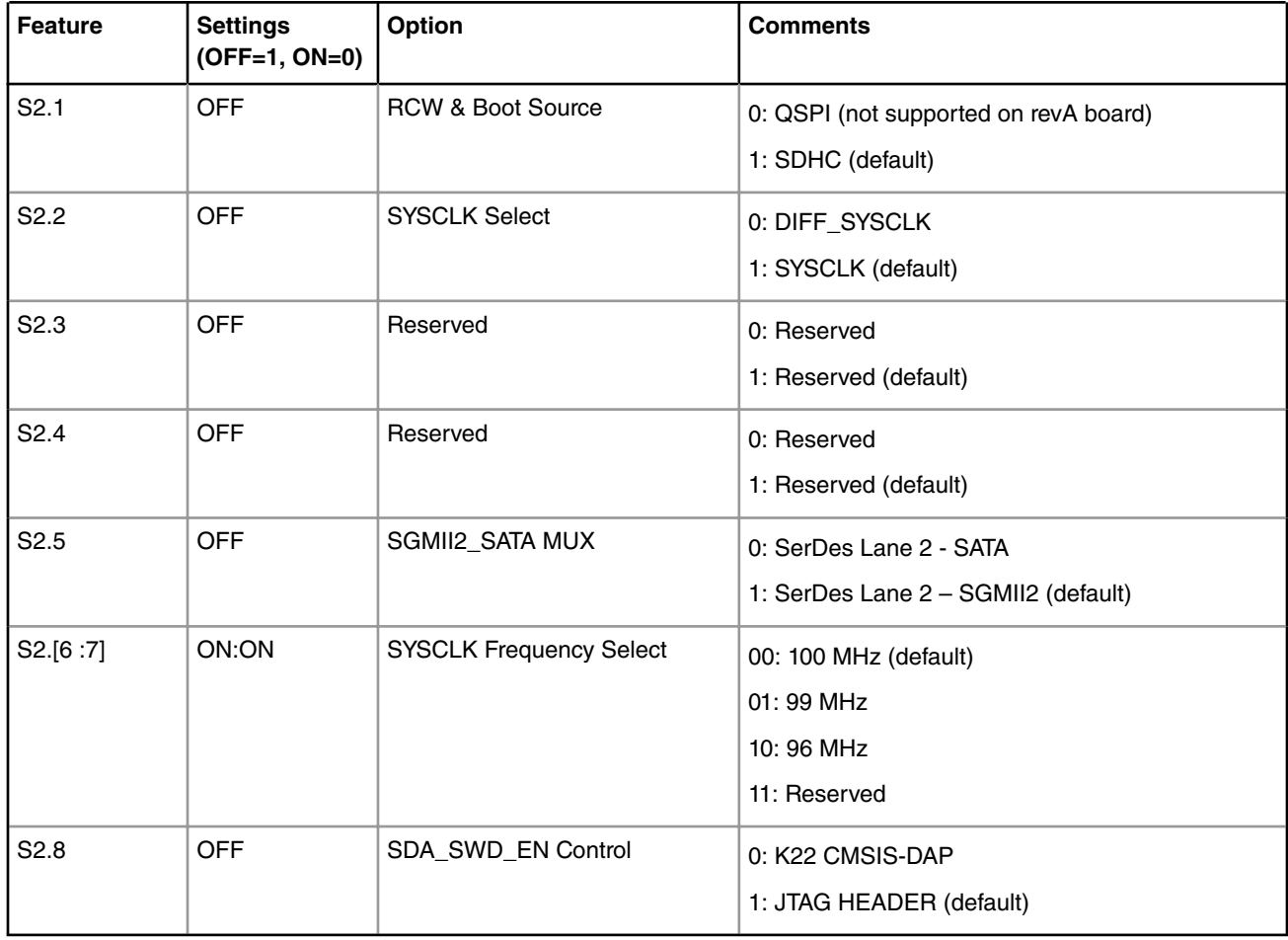

### **Table 3. Switch settings for LS1021A-IoT board**

The following table lists the jumper settings.

### **Table 4. Jumper settings of LS1021A-IoT**

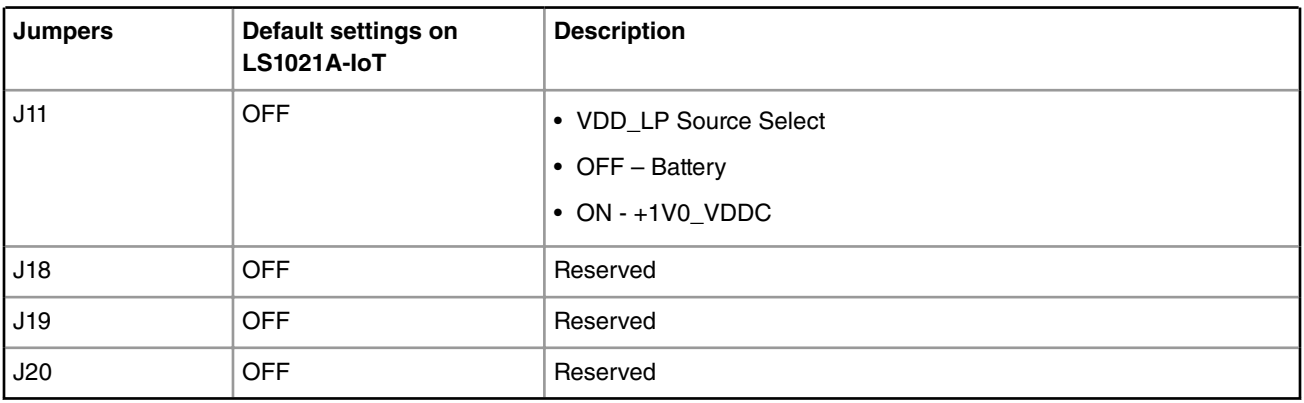

## <span id="page-7-0"></span>**1.6.1.2 Building the SD card image**

Use the following commands to compile the image that can be programmed into the SD card:

```
$ cd lede-source 
$ make menuconfig
```
#### Configure the settings as shown below:

```
Target System (NXP Layerscape) ---> 
            (X) NXP Layerscape 
Subtarget (layerscape armv7 boards) ---> 
            (X) layerscape armv7 boards 
Target Profile (ls1021aiot) ---> 
           (X) ls1021aiot 
Target Images ---> 
            [*] ext4 ---> 
            [ ] squashfs ---- 
            [ ] GZip images 
            (20) Boot (SD Card) filesystem partition size 
                    (This FAT_fs partition is stored for kernel and DTB) 
            (256) Root filesystem partition size (in MB) 
            (This ext4_fs partition is stored for rootfs) 
[*] Advanced configuration options (for developers) ---> 
            [*] Toolchain Options ---> 
                  C Library implementation (Use glibc) ---> 
$make –j1 V=s
```
After building, the SD card image for LS1021A-IoT is generated at:

bin/targets/layerscape/armv7-glibc/lede-layerscape-armv7-ls1021aiot-ext4-firmware.bin

## **1.6.1.3 Deploying the SD card image**

Deploy the SD card image for LS1021A-IoT board directly into an SD card using the following command:

```
$dd if=bin/targets/layerscape/armv7-glibc/lede-layerscape-armv7-ls1021aiot-ext4-firmware.bin 
of=/dev/mmcblk0
```
Once deployment is complete, plug the SD card into the LS1021A-IoT board and boot the board.

## **1.6.2 LS1012ARDB platform**

This section describes the switch settings and procedure for building and deploying SD card and QSPI images for the LS1021ARDB platform.

# **1.6.2.1 Switch settings for LS1012ARDB board**

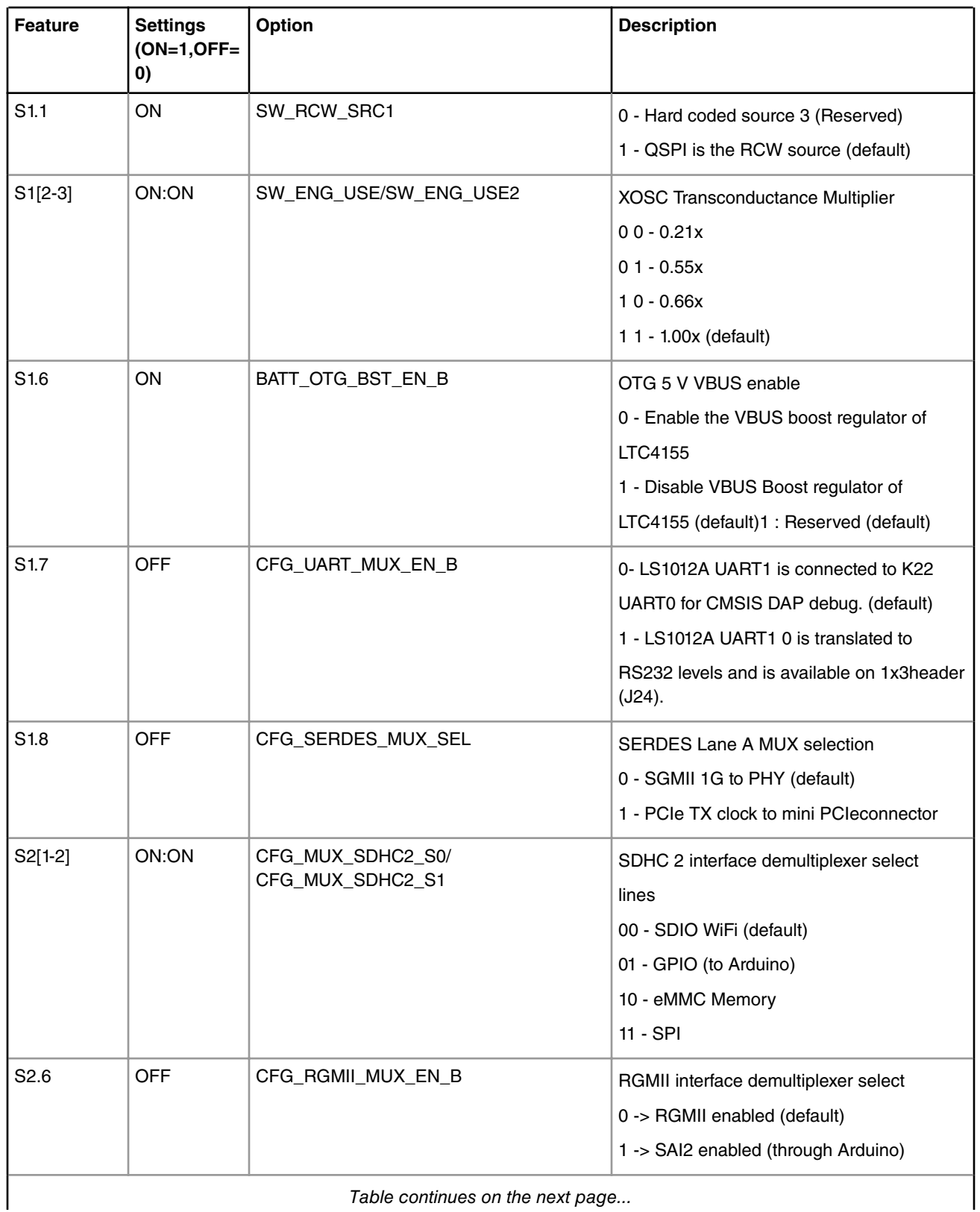

**Table 5. Switch settings of LS1012ARDB**

*Table continues on the next page...*

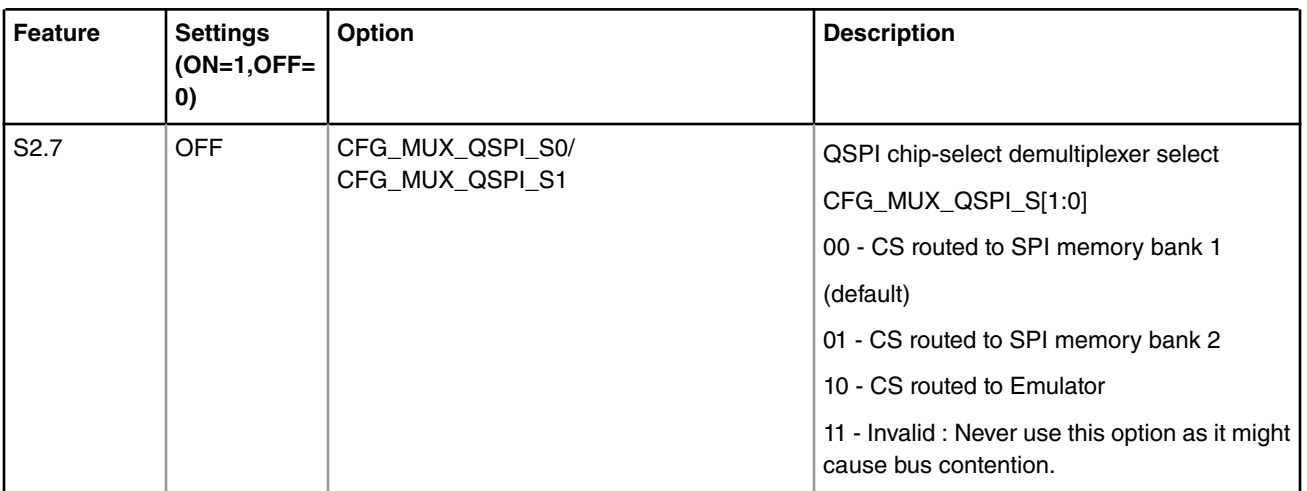

### **Table 5. Switch settings of LS1012ARDB (continued)**

### **1.6.2.2 Building the SD card and QSPI images for LS1012ARDB**

Select the following options to compile the SD card image and QSPI image that can be programmed into QSPI flash:

```
$ cd lede-source
```
\$ make menuconfig

Configure the settings as shown below:

```
Target System (NXP Layerscape) ---> 
                   (X) NXP Layerscape 
Subtarget (layerscape 64b boards) ---> 
                    (X) layerscape 64b boards 
Target Profile (ls1012ardb-64b) ---> 
                    (X) ls1012ardb-64b 
Target Images ---> 
                    [*] ext4 ---> 
                    [ ] squashfs ---- 
                    [ ] GZip images 
                    (20) Boot (SD Card) filesystem partition size 
                   (This FAT fs partition is stored for kernel and DTB)
                    (256) Root filesystem partition size (in MB) 
                    (This ext4_fs partition is stored for rootfs) 
[*] Advanced configuration options (for developers) ---> 
       [*] Toolchain Options ---> 
        C Library implementation (Use glibc) ---> 
       Firmware ---> 
                   <*> rcw-layerscape-ls1012ardb 
       Global build settings ---> 
       Binary stripping method (none) --->
```
 $$$  make  $-j1$  V=s

After building, two images for LS1012ARDB are generated:

- bin/targets/layerscape/64b-glibc/lede-layerscape-64b-ls1012ardb-ext4-firmware.bin. :This is an **SD card image**, which includes kernel and file system that need to be written to the SD card.
- bin/targets/layerscape/64b-glibc/ls1012ardb-64b-rcw-uboot.bin: This is **a QSPI flash image** that includes RCW and U-Boot that need to be written to the QSPI flash memory.

## <span id="page-10-0"></span>**1.6.2.3 Deploying images for LS1012ARDB board**

This section describes the steps required for deploying images for the LS1012ARDB board.

#### **Steps for updating QSPI image**

1. LS1012ARDB uses QSPI NOR flash boot. It has two QSPI NOR flash banks. Use the following code to update RCW and U-Boot after starting U-Boot of bank0:

```
=>i2c mw 0x24 0x7 0xfc; i2c mw 0x24 0x3 0xf5 
=>sf probe 0:0 
=>tftp 84000000 tftpboot/ ls1012ardb-64b-rcw-uboot.bin 
=>sf erase 0 +0x300000 
=>sf write 84000000 0 $filesize 
=>reset
```
#### **Steps for updating the SD card image**

1. Use the below command to program the SD card image, lede-layerscape-64b-ls1012ardb-ext4 firmware.bin into an SD card directly:

```
$dd if= bin/targets/layerscape/64b-glibc/lede-layerscape-64b-ls1012ardb-ext4-firmware.bin 
of=/dev/mmcblk0
```
2. Once deployment is complete, plug the SD card into LS1012ARDB board and boot the board.

### **1.6.3 LS1043ARDB platform**

This section describes the switch settings and procedure for building and deploying SD card images for the LS1043ARDB platform.

### **1.6.3.1 Switch settings for LS1043ARDB board**

The following table lists and describes the switch configuration for booting up the LS1043ARDB board from SD card.

#### **Table 6. Switch settings for LS1043ARDB**

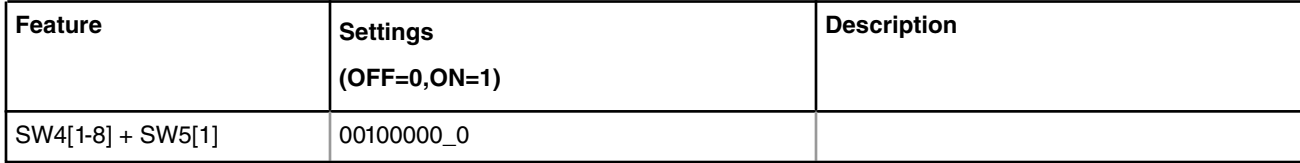

### **1.6.3.2 Building images**

Use the below commands for building images for the LS1043ARDB platform.

```
$ cd lede-source
$ make menuconfig
```
Configure the settings as shown below:

```
Target System (NXP Layerscape) --->
    (X) NXP Layerscape
Subtarget (layerscape 64b boards) --->
    (X) layerscape 64b boards
Target Profile (ls1043ardb-64b) --->
    (X) ls1043ardb-64b
Target Images --->
```
<span id="page-11-0"></span>Introduction Building and deploying images on NXP platforms

```
 [*] ext4 --->
       [ ] squashfs ----
        [ ] GZip images
        (20) Boot (SD Card) filesystem partition size 
            (This FAT fs partition is stored for kernel and DTB)
        (256) Root filesystem partition size (in MB)
          (This ext4_fs partition is stored for rootfs)
[*] Advanced configuration options (for developers) --->
         [*] Toolchain Options --->
            C Library implementation (Use glibc) --->
$ make -j1 V=s
```
After building, an SD card image for LS1043ARDB is generated at the following location:

```
bin/targets/layerscape/64b-glibc/
```
## **1.6.3.3 Deploying images**

Use the below command to program the SD card image for LS1043ARDB into an SD card directly:

```
$dd if= bin/targets/layerscape/64b-glibc/lede-layerscape-64b-ls1043ardb-ext4-firmware.bin of=/dev/
mmcblk0
```
Once deployment is complete, plug the SD card into LS1043ARDB board and boot the board.

# **1.6.4 LS1046ARDB platform**

This section describes the switch settings and procedure for building and deploying SD card images for the LS1046ARDB platform.

## **1.6.4.1 Switch settings**

The following table lists and describes the switch configuration for booting up the LS1046ARDB board from the SD card.

| l Feature        | Settings                                 | <b>Description</b> |
|------------------|------------------------------------------|--------------------|
|                  | $\left(\text{OFF}=0, \text{ON}=1\right)$ |                    |
| SW5[1-8] +SW4[1] | 00100000_0                               |                    |

**Table 7. Switch settings for LS1046ARDB board**

## **1.6.4.2 Building the image**

Use the following commands to build the SD card images:

```
$ cd lede-source
$ make menuconfig
```
Configure the settings as shown below:

```
Target System (NXP Layerscape) --->
                        (X) NXP Layerscape
Subtarget (layerscape 64b boards) --->
                       (X) layerscape 64b boards
Target Profile (ls1046ardb-64b) --->
                       (X) ls1046ardb-64b
```

```
Target Images --->
                          [*] ext4 --->
                          [ ] squashfs ----
                          [ ] GZip images
                          (20) Boot (SD Card) filesystem partition size
                                (This FAT_fs partition is stored for kernel and DTB)
                          (256) Root filesystem partition size (in MB)
                               (This ext4_fs partition is stored for rootfs)
  [*] Advanced configuration options (for developers) --->
           [*] Toolchain Options --->
                C Library implementation (Use glibc) --->
$ make -j1 V=s
```
After building, the flash image for LS1046ARDB is generated at the following location:

```
bin/targets/layerscape/64b-glibc/
```
### **1.6.4.3 Deploying images for LS1046ARDB board**

The SD card image for LS1046ARDB can be programmed into a SD card directly. Use the code:

```
$dd if= bin/targets/layerscape/64b-glibc/lede-layerscape-64b-ls1046ardb-ext4-firmware.bin of=/dev/
mmcblk0
```
Then, plug the SD card into LS1046ARDB board and start the board.

## **1.6.5 FRDM-KW41Z**

FRDM-KW41Z is a development kit enabled by the Kinetis<sup>®</sup> W series KW41Z/31Z/21Z (KW41Z) family built on the ARM<sup>®</sup> Cortex®-M0+ processor with integrated 2.4 GHz transceiver supporting Bluetooth® Smart/Bluetooth® Low Energy (BLE) v4.2, Generic FSK, IEEE<sup>®</sup> 802.15.4, and Thread.

The FRDM-KW41Z kit contains two Freedom boards that can be used as a development board or a shield to connect to a host processor. Explore more out-of-box demos and download software and tools on:

[www.nxp.com/FRDM-KW41Z/startnow](http://www.nxp.com/FRDM-KW41Z/startnow)

The following sections describe the process for downloading firmware for the LS1021-IoT and the LS1012ARDB platforms.

## **1.6.5.1 Downloading firmware**

Firmware for the FRDM-KW41Z development kit can be downloaded from the IoT-qateway-images-v1.0.tar.bz2. Following is the list of KW41Z firmware that can be used for different use cases.

- 1. ble shell frdmkw41z.bin: used by end device for BLE demo.
- 2. LS1012aRDB\_hci\_black\_box.bin: used by LS1012ARDB for BLE demo.
- 3. LS1021aIOT hci black box.bin: used by LS1021A-IoT for BLE demo.
- 4. LS1012ARDB\_host\_controlled\_device.bin: used by LS1012ARDB for Thread demo.
- 5. LS1012ARDB router eligible device.bin: used by end device for Thread demo.
- 6. LS1021aIOT\_host\_controlled\_device.srec: used by LS10121A-IoT for Thread demo.
- 7. LS1021aIOT end device.srec: used by end device for Thread demo.

### **1.6.5.1.1 LS1021A-IoT platform**

Use the micro-USB interface to connect the KW41Z Freedom Board to the host PC. Following this, the KW41Z board is recognized as a new storage device.

You can now copy the firmware to this storage device, after which the firmware is downloaded into the board.

## **1.6.5.1.2 LS1012ARDB platform**

Using Jlink to load the firmware into KW41Z on LS1012ARDB.

1. Make sure that you install the latest Jlink driver from the link provided below:

<https://www.segger.com/jlink-software.html>

2. Connect Jlink to the SWD interface of LS1012ARDB.

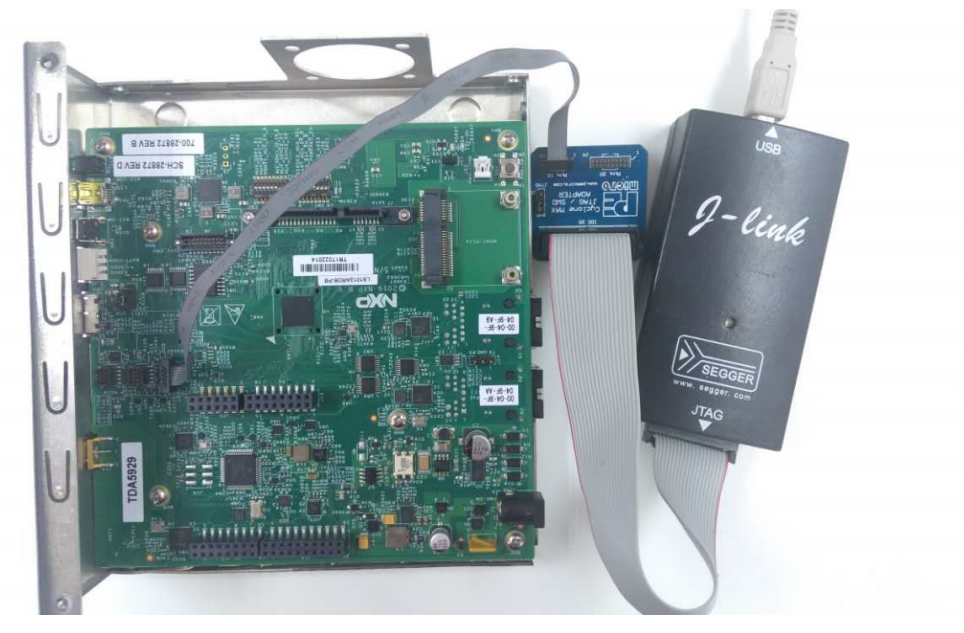

**Figure 1. Connecting Jlink to LS1012ARDB**

3. Use the Jlink commander from the Start menu (created after installing Jlink driver) to download firmware into KW41Z on LS1012ARDB. The figure below lists the commands for flashing the image on the microcontroller.

```
Type "connect" to establish a target connection, '?' for help
J-Link>connect
Please specify device / core. <Default>: MKW41Z512XXX4
Type '?' for selection dialog
Device>MKW41Z512XXX4
Please specify target interface:
 J) JTAG (Default)
 S> SWD
TIF>S
Specify target interface speed [kHz]. <Default>: 4000 kHz
Speed>4000
Device "MKW41Z512XXX4" selected.
Found SWD-DP with ID 0x0BC11477
Found SWD-DP with ID 0x0BC11477
AP-IDR: 0x04770031, Type: AHB-AP
AHB-AP ROM: 0xF0002000 (Base addr. of first ROM table)
Found Cortex-M0 r0p1, Little endian.
FPUnit: 2 code (BP) slots and 0 literal slots
CoreSight components:
ROMTb1 0 @ F0002000
ROMIbl 0 [0]: FFFFE000, CID: B105900D, PID: 001BB932 MIB-M0+
ROMIbl 0 [1]: FFFFF000, CID: B105900D, PID: 0008E000 MIBDWI
ROMIbl 0 [2]: F00FD000, CID: B105100D, PID: 000BB4C0 ROM Table
ROMTb1 1 @ E00FF000
ROMIbl 1 [0]: FFF0F000, CID: B105E00D, PID: 000BB008 SCS
ROMIbl 1 [1]: FFF02000, CID: B105E00D, PID: 000BB00A DWI
ROMTb1 1 [2]: FFF03000, CID: B105E00D, PID: 000BB00B FPB
Cortex-M0 identified.
J-Link>loadbin hci_black_box.bin 0
```
**Figure 2. Use Jlink to flash firmware on KW41Z**

# <span id="page-15-0"></span>**Chapter 2 BLE demo**

This section describes in brief, the Bluetooth demo, hardware requirements to setup the demo for the LS1021A-IoT and the LS1012ARDB boards, the LEDE configuration used, and steps for testing the demo features on both these boards.

# **2.1 Introduction**

The Bluetooth specification has a very well defined interface between the Controller and the Host called the HCI (Host Controller Interface). This interface is defined for and can be used with various transport layers including an asynchronous serial transport layer.

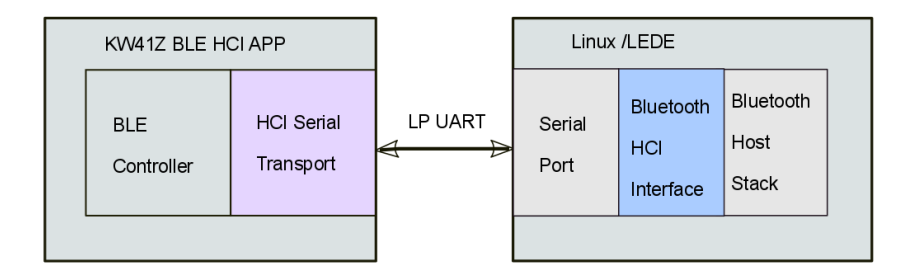

**Figure 3. BLE HCI structure**

# **2.2 Hardware requirements for LS1021A-IoT platform**

There are two FRDM-KW41Z Freedom boards needed, one is used as a shield to connect to LS1021A-IoT board, another is used as an end device to test BLE connection setup.

Download firmware into FRDM-KW41Z Freedom boards and use as follows:

- 1. On FRDM-KW41Z board A, which connects to LS1021A-IoT, perform the following steps:
	- Download the firmware named as **LS1021aIOT\_hci\_black\_box.bin** on this board.
	- Plug it in the Arduino interface of LS1021A-IoT.
	- Jump J30 and J31 as shown in the figure below.

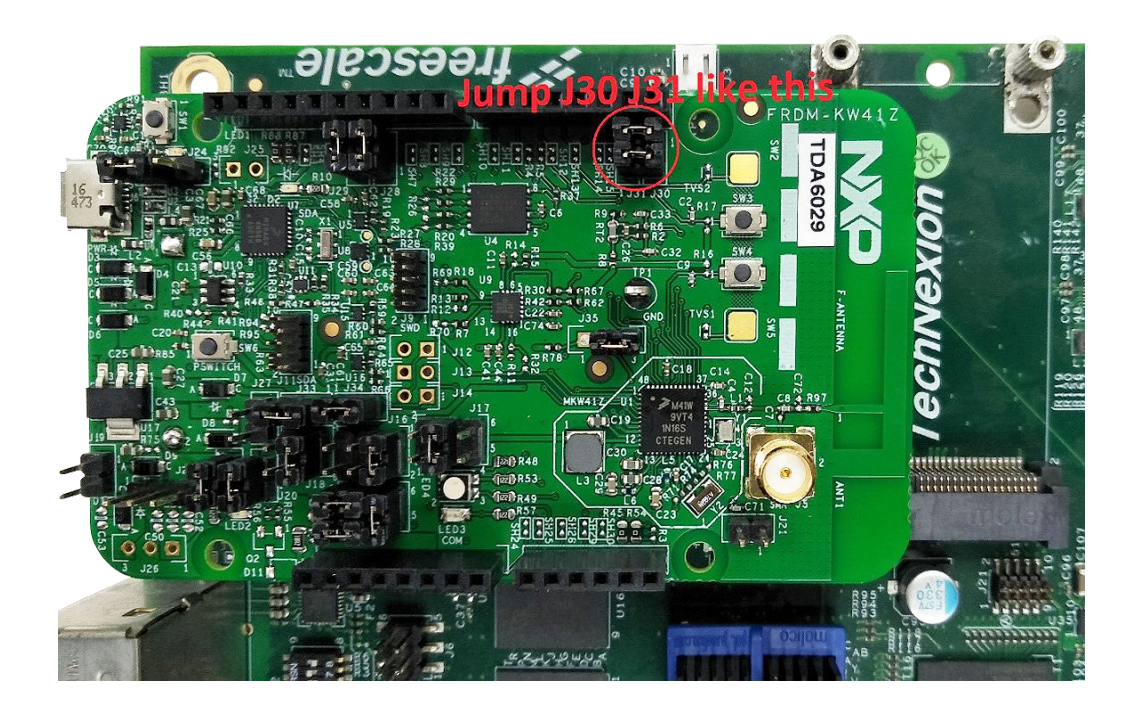

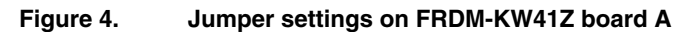

- 2. On FRDM-KW41Z board B, which is used as end device, perform the following steps:
	- a. Download firmware named as **ble\_shell\_frdmkw41z.bin** on this board.
	- b. Connect it to the host PC by using a micro-USB interface.
	- c. Open a serial terminal to connect FRDM-KW41Z board to open SDA.

The board start log is displayed in the following figure.

| ******* * ****** ***** *************  |  |  |  |  |  |  |  |  |  |  |  |  |  |  |  |  |  |  |  |  |  |  |  |
|---------------------------------------|--|--|--|--|--|--|--|--|--|--|--|--|--|--|--|--|--|--|--|--|--|--|--|
|                                       |  |  |  |  |  |  |  |  |  |  |  |  |  |  |  |  |  |  |  |  |  |  |  |
| ********* *** *********** **** *****  |  |  |  |  |  |  |  |  |  |  |  |  |  |  |  |  |  |  |  |  |  |  |  |
| **** ***** **** ********* ***** ***** |  |  |  |  |  |  |  |  |  |  |  |  |  |  |  |  |  |  |  |  |  |  |  |
|                                       |  |  |  |  |  |  |  |  |  |  |  |  |  |  |  |  |  |  |  |  |  |  |  |
|                                       |  |  |  |  |  |  |  |  |  |  |  |  |  |  |  |  |  |  |  |  |  |  |  |
| **** ***** ****** ***** ***********   |  |  |  |  |  |  |  |  |  |  |  |  |  |  |  |  |  |  |  |  |  |  |  |
| ***** *** ****** ***** **             |  |  |  |  |  |  |  |  |  |  |  |  |  |  |  |  |  |  |  |  |  |  |  |
| ***** * ****** ***** *                |  |  |  |  |  |  |  |  |  |  |  |  |  |  |  |  |  |  |  |  |  |  |  |
|                                       |  |  |  |  |  |  |  |  |  |  |  |  |  |  |  |  |  |  |  |  |  |  |  |
| SHELL build: Feb 23 2017              |  |  |  |  |  |  |  |  |  |  |  |  |  |  |  |  |  |  |  |  |  |  |  |
| Copyright (c) 2016 NXP Semiconductors |  |  |  |  |  |  |  |  |  |  |  |  |  |  |  |  |  |  |  |  |  |  |  |
| Kinetis BLE Shell>                    |  |  |  |  |  |  |  |  |  |  |  |  |  |  |  |  |  |  |  |  |  |  |  |
|                                       |  |  |  |  |  |  |  |  |  |  |  |  |  |  |  |  |  |  |  |  |  |  |  |

**Figure 5. BLE shell start log on FRDM-KW41Z board B**

# <span id="page-17-0"></span>**2.3 Hardware requirements for LS1012ARDB platform**

LS1012ARDB has a KW41Z device on the board, which is connected by a dual-channel high performance UART bridge. The UART bridge is a SPI slave device and the LS1012A SPI bus is muxed with LS1012A SDHC1 IOs. Hence, muxes on the board are used for selecting the available options.

Configure the SW2 switch as described in the following table.

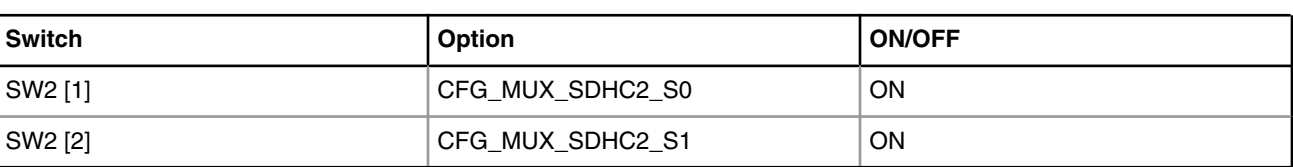

#### **Table 8. BLE switch settings of LS1012ARDB**

Use Jlink to flash this firmware on KW41 of LS1012ARDB board: **LS1012aRDB\_hci\_black\_box.bin**

Hardware requirements for the FRDM-KW41Z board B, which is used as the end device, are the same as that for the LS1021A-IoT platform. Refer [Hardware requirements for LS1021A-IoT platform](#page-15-0) on page 16.

# **2.4 LEDE configuration**

LEDE configuration for the BLE demo can be done using the command below:

```
$make menuconfig
```
Then, use the following configuration settings:

```
Utilities ---> 
       <*> bluez-utils
```
# **2.5 Testing BLE connectivity**

This section describes the steps for testing BLE connectivity for the LS1021A-IoT and the LS1012ARDB boards.

## **2.5.1 LS1021A-IoT platform**

After LS1021A-IoT board startup, follow the below instructions to connect LS1021A-IoT to KW41Z board B via the BLE protocol.

- 1. Reset KW41Z board A by pressing SW1 on KW41Z board A.
- 2. Connect the Linux Bluetooth stack to a serial HCI interface.

\$hciattach /dev/ttyLP0 any 115200 noflow nosleep Device setup complete

3. Start the hci0 interface manually.

```
$ hciconfig hci0 up
```
<span id="page-18-0"></span>4. Run the hciconfig command with no parameters to check the HCI interface.

```
$ hciconfig
    hci0: Type: BR/EDR Bus: UART
        BD Address: 00:04:9F:00:00:15 ACL MTU: 500:20 SCO MTU: 0:0
        UP RUNNING
        RX bytes:462 acl:0 sco:0 events:32 errors:0
        TX bytes:240 acl:0 sco:0 commands:32 errors:0
```
5. Start advertising BLE on KW41Z board B.

Kinetis BLE Shell> gap advstart

6. Scan for advertising LE devices.

```
$ hcitool -i hci0 lescan
   LE Scan ...
     00:04:9F:00:00:16 (unknown)
```
7. Obtain remote LE Device (KW41Z board B) information.

```
$ hcitool -i hci0 leinfo 00:04:9F:00:00:16
    Requesting information ...
            Handle: 705 (0x02c1)
            LMP Version: 4.2 (0x8) LMP Subversion: 0x121
             Manufacturer: NXP Semiconductors (formerly Philips Semiconductors) (37)
             Features: 0xff 0x00 0x00 0x00 0x00 0x00 0x00 0x00
```
8. If KW41Z board B has been disconnected, you need to restart advertising BLE on KW41Z board B.

Kinetis BLE Shell> gap advstart

9. Scan for advertising LE devices to ensure advertising starts.

\$ hcitool -i hci0 lescan

10.Connect to a remote LE device (KW41Z board B).

```
# gatttool -I
[ ][LE]> connect 00:04:9F:00:00:16
Attempting to connect to 00:04:9F:00:00:16
Connection successful
```
11. After disconnecting from the BLE network, if you want to connect to it again, perform the instructions starting from step 5.

## **2.5.2 LS1012ARDB platform**

After LS1012ARDB board startup, use the following commands to connect the Linux Bluetooth stack to a serial HCI interface:

```
$ hciattach /dev/ttySC1 any 9600 noflow nosleep
Device setup complete
```
Then, perform the steps as described in [LS1021A-IoT platform](#page-17-0) on page 18.

# <span id="page-19-0"></span>**Chapter 3 Thread demo**

This section describes the Thread demo, its hardware requirements, LEDE configuration, and steps to test the thread connectivity for the LS1021A-IoT and the LS1012ARDB boards.

# **3.1 Introduction**

Kinetis Thread Stack provides Thread networking components over IEEE-802.15.4 MAC 2006 layer running on Kinetis MCUs which are enabled to use IEEE 802.15.4. It provides a CoAP application profile API.

The Kinetis Thread stack implements a Serial Tunnel Media interface that can be used to exchange FSCI encapsulated IPv6 packets with a host system. To provide connectivity to the host, two components are needed: the TUN/TAP kernel module, which allows the operating system to create virtual interfaces and a program that knows how to encapsulate/decapsulate IP packets to/from FSCI/THCI.

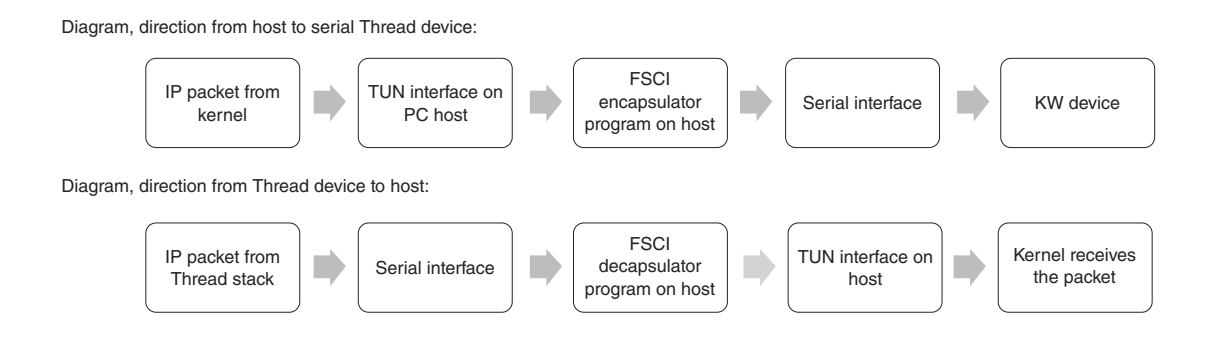

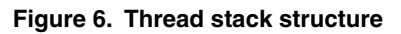

# **3.2 Hardware requirements for LS1021A-IoT platform**

This demo has hardware requirements similar to the BLE demo. Refer [Hardware requirements for LS1021A-IoT platform](#page-15-0) on page 16.

Then, download the following firmware onto the FRDM-KW41Z boards:

- On FRDM-KW41Z board A, which connects to LS1021A-IoT: download **LS1021aIOT\_host\_controlled\_device.srec**.
- On FRDM-KW41Z board B, which is used as end device: download **LS1021aIOT\_end\_device.srec**.

The Board start log is as follows:

```
SHELL starting...
NXP Thread v1.1.0.7
Enter 'thr join" to join a network, or "thr create" to start new network
Enter "help" for other commands
\mathsf{\hat{S}}
```
## <span id="page-20-0"></span>**3.3 Hardware requirements for LS1012ARDB platform**

This demo has hardware requirements similar to the BLE demo for LS1021A-IoT platform. Refer [Hardware requirements for](#page-15-0) [LS1021A-IoT platform](#page-15-0) on page 16.

Then, download the following firmware onto the two FRDM-KW41Z boards:

1. Use Jlink to flash the firmware on FRDM-KW41Z board, connected to the LS1012ARDB board:

**LS1012ARDB\_host\_controlled\_device.bin**

2. Download the following firmware into the FRDM-KW41Z board B that is used as an end device:

**LS1012ARDB\_router\_eligible\_device.bin**

## **3.4 LEDE configuration**

For LEDE configuration, use the command below:

\$make menuconfig

.

Configure the following settings:

```
 Network ---> 
    Routing and Redirection ---> 
                <*> ip-full 
 Utilities ---> 
      <*> hsdk
```
## **3.5 Testing thread connectivity**

This section describes the steps for testing thread connectivity for the LS1021A-IoT and the LS1012ARDB platform.

## **3.5.1 LS1021A-IoT platform**

After LS1021A-IoT board start-up, perform the following instructions to connect LS1021A-IoT to the KW41Z board B via the Thread protocol.

1. Create a TUN/TAP interface and add IP route tables.

\$ make\_tun.sh

This script automates the creation of the TUN interface, while configuring it with the proper IPv6 addresses and routes.

```
$ cat make_tun.sh
#!/bin/bash
# Create a new TUN interface for Thread interaction.
ip -6 tuntap add mode tun fslthr0
# Assign it a global IPv6 address.
ip -6 addr add FD01::2 dev fslthr0
# Add route to default address of Serial TUN embedded interface.
```
<span id="page-21-0"></span>Thread demo Testing thread connectivity

```
ip -6 route add FD01::1 dev fslthr0
# Add route to Unique Local /64 Prefix via fslthr0.
ip -6 route add FD01:0000:0000:3EAD::/64 dev fslthr0
# The interface is ready.
ip link set fslthr0 up
# Enable IPv6 routing on host.
sysctl -w net.ipv6.conf.all.forwarding=1 
# The interface is ready.
ip link set fslthr0 up
```
- 2. Reset KW41Z board A by pressing SW1 on KW41Z board A.
- 3. Create a thread network on LS1021A-IoT.

```
$Thread_KW_Tun /dev/ttyLP0 fslthr0 1 15 115200 &
[ 170.543616] IPv6: ADDRCONF(NETDEV CHANGE): fslthr0: link becomes ready
WARNING: Cannot open /usr/share/hsdk/hsdk.conf => FSCI ACKs are disabled
[THR] Factory Reset OK!
[THR] Create Network OK!
[THR] Border Router Add Prefix OK!
[THR] Border Router Sync Prefix OK!
[MESHCOP] Start Commissioner OK!
[MESHCOP] Add Expected Joiner OK!
[MESHCOP] Sync Steering Data OK!
```
4. Join thread network on FRDM-KW41Z board B. Do the following after add expected joiner is ok on LS1021a-IOT board.

```
$ thr join
Joining a Thread network...
Commissioning successful
```
5. Test thread connectivity by ping tun/tap interface IP of LS1021A from FRDM-KW41Z board B.

```
$ping FD01::2
$ifconfig
Interface 0: 6LoWPAN
        Mesh local address (ML64): fdc8:9eea:ea7c::8ed:6664:78bf:826f
         Mesh local address (ML16): fdc8:9eea:ea7c::ff:fe00:400
         Unique local address: fd01::3ead:b0f0:e421:57e9:562a
```
6. Ping the remote device IP(use the Unique local address) from LS1021a.

\$ping fd01::3ead:b0f0:e421:57e9:562a

## **3.5.2 LS1012ARDB platform**

After the LS1012ARDB board start-up, perform the same steps as for testing the LS1021A-IoT thread demo. Refer [LS1021A-](#page-20-0)[IoT platform](#page-20-0) on page 21.

The only difference is in using the Thread\_KW\_Tun command to create a thread network on the LS1012ARDB board. Use the command specified below instead of the Step 3 described in the referred section:

\$Thread\_KW\_Tun /dev/ttySC1 fslthr0 1 15 9600 &

# <span id="page-22-0"></span>**Chapter 4 NFC demo**

This section describes the NFC demo, hardware requirements to setup this demo for the LS1021A-IoT and the LS1012ARDB boards, the LEDE configuration to be used, and steps for testing the demo features.

# **4.1 Introduction**

The PN7150 NFC module package comes with the following items:

- 1. PN7150 module
- 2. Arduino Shield Interface board (OM5578)
- 3. NFC sample tag

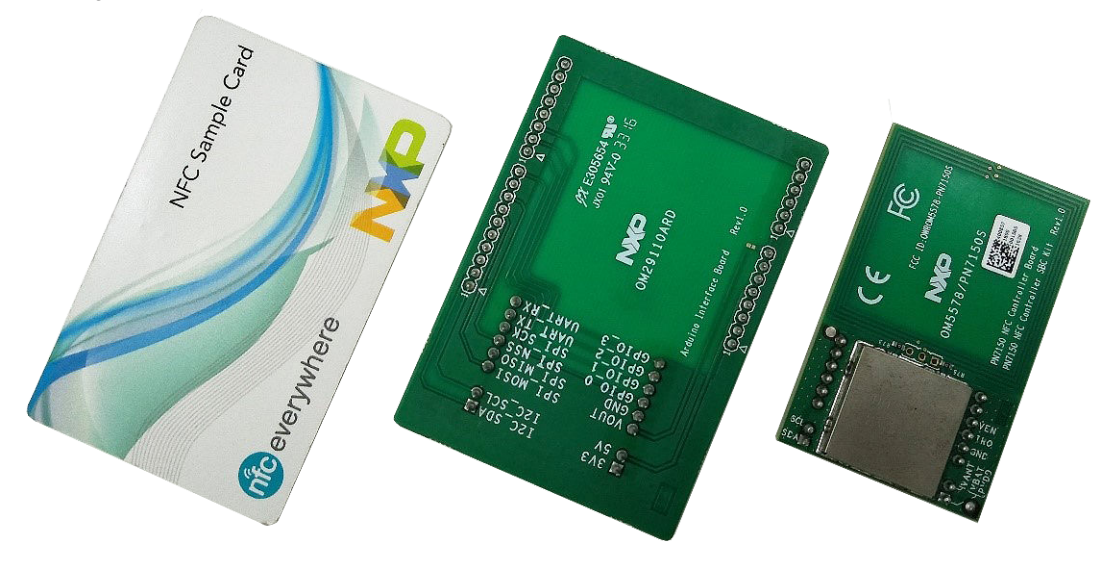

**Figure 7. NFC module package**

LS1021A-IoT and LS1012ARDB platforms use the OM5578 / PN7150ARD module, which connects to the I2C-0 bus as a NFC module through the Arduino interface. The following figures depict the required hardware connection signals between PN7150 NFC module and LS1021A-IoT or LS1012ARDB boards.

<span id="page-23-0"></span>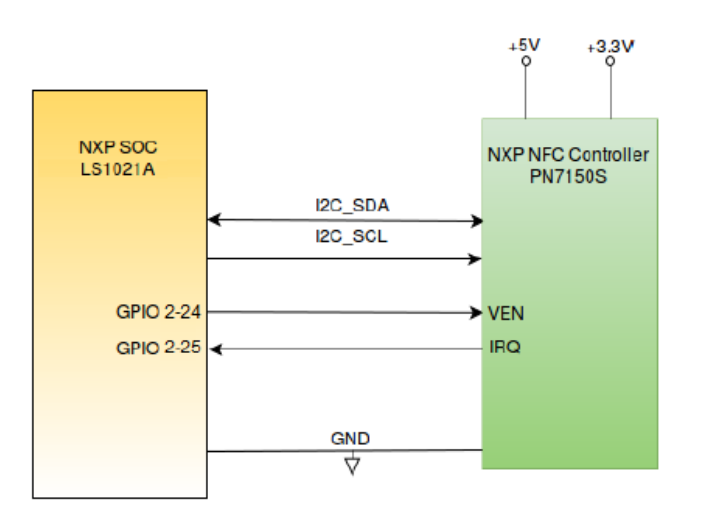

**Figure 8. NFC connections to the LS1021A-IoT board**

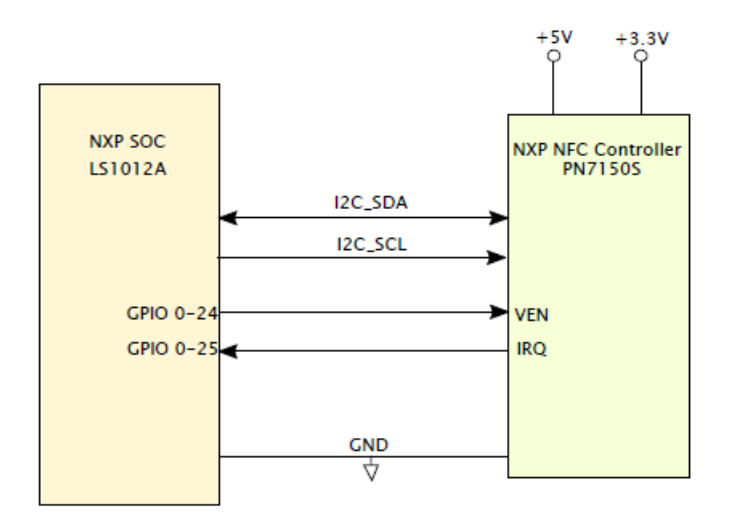

**Figure 9. NFC connections to the LS1012ARDB board**

# **4.2 Hardware requirements for LS1021A-IoT platform**

The LS1021A-IoT board does not connect GPIO pins to the Arduino interface. Therefore, you need to connect two GPIO pins to the Arduino interface, as shown in the figure below. (Link: J8.1->J502.3, J17.8->J502.5).

<span id="page-24-0"></span>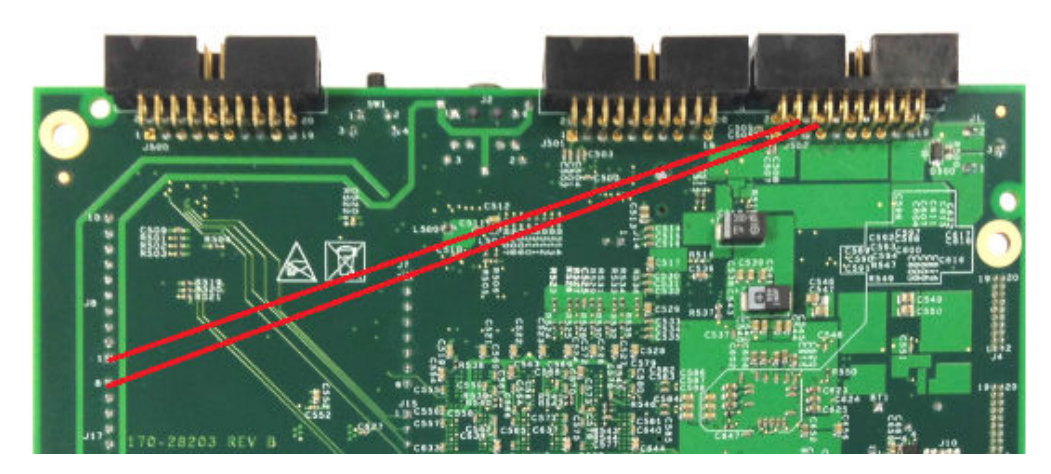

**Figure 10. NFC hardware connection on LS1021A-IoT**

# **4.3 Hardware requirements for LS1012ARDB platform**

The LS1012ARDB board supports the NFC feature. In order to ensure the NFC feature works correctly on this board, you need to rework the hardware, and short circuit jumpers 16.2 and J17.14, as shown in the figure below.

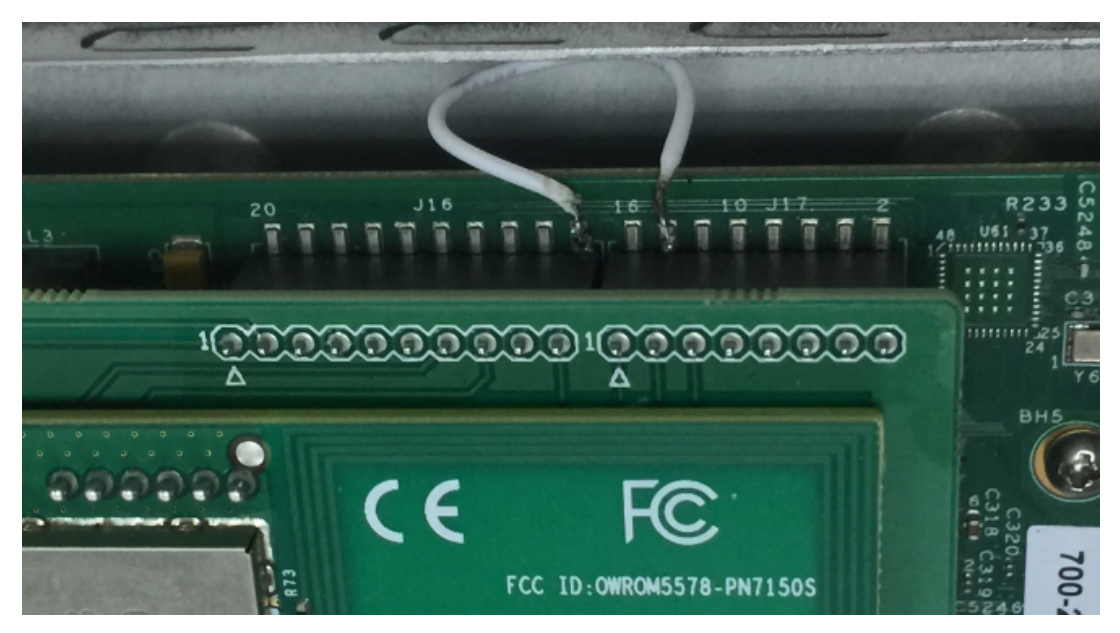

**Figure 11. NFC hardware rework on LS1012ARDB board**

#### **NOTE**

In order to support NFC on LS1012ARDB Rev D board, you need to configure the SW2 switch as: SW2[1-2]: ON/ON before power on, then set the SW2 switch as: SW2[1-2]: ON/OFF after powering on the board.

# <span id="page-25-0"></span>**4.4 LEDE configuration**

For the LS1021A-IoT platform, configure the following:

```
$make menuconfig
 Kernel modules ---> 
   Other modules ---> 
            <*> kmod-nxp_pn5xx
 Utilities --->
            <*> libnfc-nci
```
For the LS1012ARDB platform, configure the following:

```
$make menuconfig
 Kernel modules ---> 
    Other modules ---> 
           <*> kmod-nxp_pn5xx 
 Utilities --->
           <*> libnfc-nci
```
 **NOTE** 

Using the NFC module on LS1012ARDB changes the RCW to modify mux\_GPIO pins. You need to clean the project and rebuild it in order to generate images.

# **4.5 Testing NFC feature**

Make sure the U-Boot identifies the NFC module before starting up the Linux Kernel. For this, use the below command at the U-Boot prompt:

```
=> i2c probe
=> Valid chip addresses: 00 08 09 1E 20 24 25 26 28 40 7C
```
The I2C address '0x28' is for the OM5578/PN7150 module.

 **NOTE** 

In case the module is not identified, you need to re-install the hardware and repeat the above mentioned command.

## **4.5.1 LS1021A-IoT platform**

After the LS1021A-IoT board startup, run the command below to start the NFC demo.

```
$ ./data/nfc/nfcDemoApp poll
```
## **4.5.2 LS1012ARDB platform**

Make sure the  $SW2[1:2] =$  on:on.

Make sure the below mentioned power sequences are implemented:

- 1. Connect USB/serial port "CONSOLE" to the PC's USB port.
- 2. Connect the supplied AC power to the LS1012ARDB board.

### <span id="page-26-0"></span>**4.5.3 Logs**

When the application is running, a print log is displayed, as shown in the following figure.

```
oot@LEDE:/# nfcDemoApp poll
*********
##
                             NFC demo
     ##
*********
##
                         Poll mo[ 23.182571] pn54x dev open : 10,58
             23.186872] pn54x dev ioctl, cmd=1074063617, arg=1
de activated
          T.
             23.192908] pn544 enable power on
          ##
*********
                     ... press enter to quit ...
  23.413046] pn54x dev ioctl, cmd=1074063617, arg=0
  23.417809] pn544 disable power off
  23.633045] pn54x dev ioctl, cmd=1074063617, arg=1
  23.637807] pn544 enable power on
BrcmHcpX8103
BrcmHcpR8180
BrcmHcpX810103020304
BrcmHcpR8180
BrcmHcpX8101010194fffffe93ffff
BrcmHcpR8180
BrcmHcpX810204
BrcmHcpR818000
Waiting for a Tag/Device...
```
#### **Figure 12. NFC demo log**

The application print log generated after touching a NFC sample tag to the OM5578/PN7150 NFC reader is shown in the following figure.

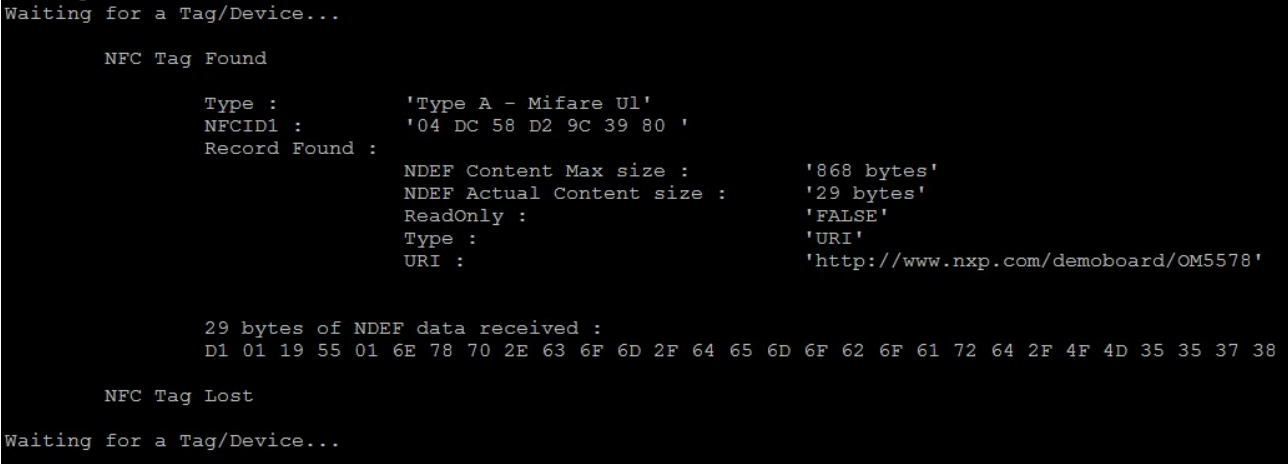

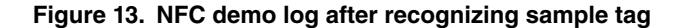

# <span id="page-27-0"></span>**Chapter 5 Wifi demo**

This section outlines the Wifi demo process, hardware requirements, the LEDE configuration, and steps for testing the demo features on the LS1021A-IoT, LS1012ARDB, LS1043ARDB, and LS1046ARDB boards.

# **5.1 Introduction**

A WNC DNXA-H1 card is used for the WiFi verification and the corresponding kernel driver ATH9K is also set as the default. This demo can be used on the LS1021A-IoT, LS1012ARDB, LS1043ARDB, and the LS1046ARDB boards. The LS1021A-IoT board has two mini-PCIe slots. Hence, it allows a maximum of two WiFi cards to be inserted.

> In case you want to use only one Wi-fi card on the LS1021A-IoT board, you should use the MPCIE slot1. The MPCIE slot2 cannot be used if there is only one WIFI card. See [Known issues](#page-44-0) on page 45.  **NOTE**

# **5.2 Hardware requirements**

Insert a WNC DNXA-H1 card as the wi-fi card into mPCIE slot of LS1021A-IoT board as shown in the following figure.

**Figure 14. Wi-fi card on LS1021AIOT**

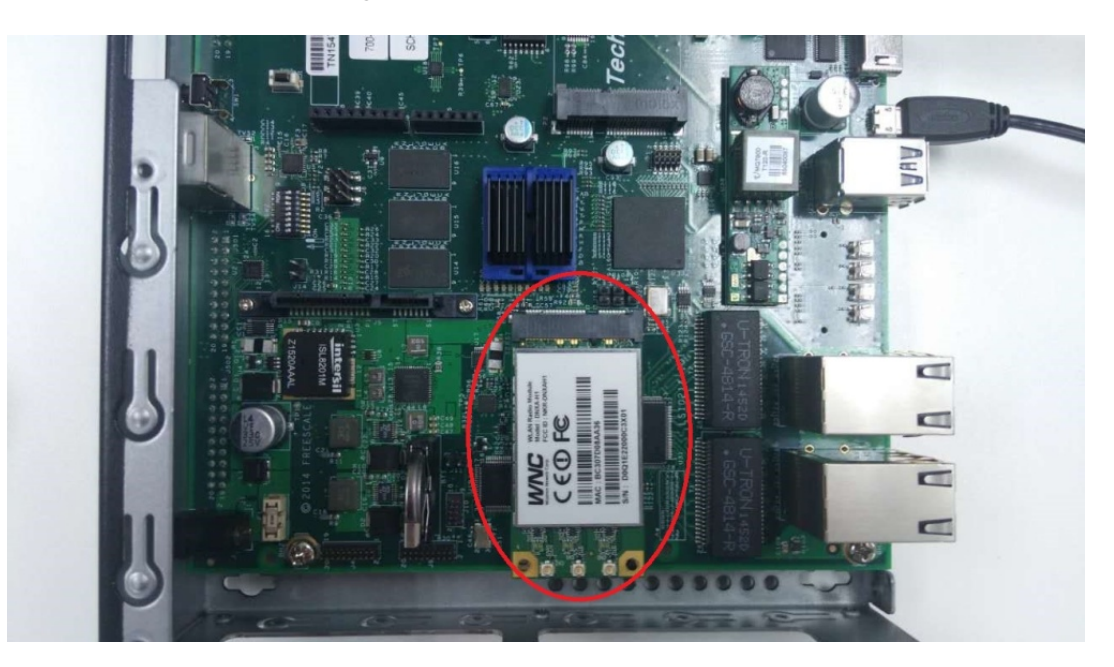

## <span id="page-28-0"></span>**5.3 LEDE configuration**

For LS1021AIOT board, use the following settings for the LEDE configuration:

```
$make menuconfig
#Set configures as following:
Libraries --->
          <*>libnfnetlink
          <*>libnftnl
          <*>libnl
Network --->
         <*>hostapd
         -*- hostapd-common
         <*>hostapd-utils
Kernel modules --->
   Wireless Drivers --->
            <*> kmod-ath9k
Base system --->
           <*>dnsmasq
Luci--->
   Collection --->
         <*>luci
```
Use the following settings for the LS1012ARDB, LS1043ARDB, and LS1046ARDB boards.

### **Kernel configuration**

```
$make kernel_menuconfig
[*] Networking support --->
          -*- Wireless --->
                [*] Wireless extensions
                [*] WEXT_SPY
                [*] WEXT_PRIV
                <*> cfg80211 - wireless configuration API
                [*] enable powersave by default
                <*> Generic IEEE 802.11 Networking Stack (mac80211)
                [*] Minstrel
                [*] Minstrel 802.11n support
                -*- Enable LED triggers
Device Drivers --->
       [*] Network device support --->
          [*] Wireless LAN --->
                <*> Atheros Wireless Cards --->
                   <*> Atheros 802.11n wireless cards support
                   [*] Atheros bluetooth coexistence support
                   [*] Atheros ath9k PCI/PCIe bus support
                   [*] Atheros ath9k support for PC OEM cards
```
#### **LEDE configuration**

```
$make menuconfig
Libraries --->
             <*> libnfnetlink
              <*> libnftnl
             <*> libnl
Network --->
             <*> hostapd
```
<span id="page-29-0"></span>Wifi demo Testing WiFi demo

```
 -*- hostapd-common
              <*> hostapd-utils
Kernel modules --->
            Wireless Drivers --->
                 <*> kmod-ath9k
Base system --->
            <*> dnsmasq
Luci--->
           Collection --->
                <*> luci
```
## **5.4 Testing WiFi demo**

To set WiFi, perform the following instructions while starting up the board for the first time.

1. Generate wifi config file.

\$wifi config

2. Modify wifi config file to delete disable option.

```
$vi /etc/config/wireless
#option disabled '1'
```
3. Set eth1 which is connected to network as wan.

```
$vi /etc/config/network
         config interface 'lan'
                 option type 'bridge'
                 option ifname 'eth0'
                 option proto 'static'
                 option ipaddr '192.168.1.1'
                 option netmask '255.255.255.0'
                 option ip6assign '60'
         config interface 'wan'
                 option ifname 'eth1'
                 option proto 'dhcp'
```
#### 4. Start wifi up.

```
$ wifi up 
[ 317.647622] IPv6: ADDRCONF(NETDEV UP): wlan0: link is not ready
[ 317.655381] device wlan0 entered promiscuous mode
[ 317.669190] IPv6: ADDRCONF(NETDEV CHANGE): wlan0: link becomes ready
[ 317.675638] br-lan: port 2(wlan0) entered forwarding state
[ 317.681116] br-lan: port 2(wlan0) entered forwarding state
[ 317.686689] IPv6: ADDRCONF(NETDEV CHANGE): br-lan: link becomes ready
[ 319.672689] br-lan: port 2(wlan0) entered forwarding state
[ 327.782870] device wlan0 left promiscuous mode
[ 327.787420] br-lan: port 2(wlan0) entered disabled state
[ 328.008825] IPv6: ADDRCONF(NETDEV UP): wlan0: link is not ready
[ 328.017056] device wlan0 entered promiscuous mode
[ 328.021790] br-lan: port 2(wlan0) entered forwarding state
[ 328.027288] br-lan: port 2(wlan0) entered forwarding state
```
[ 328.042613] IPv6: ADDRCONF(NETDEV\_CHANGE): wlan0: link becomes ready [ 330.022688] br-lan: port 2(wlan0) entered forwarding state

5. Use the SSID of the Wi-Fi as 'LEDE' to connect the Wi-Fi to your mobile phone.

# <span id="page-31-0"></span>**Chapter 6 Docker demo**

This section describes the Docker demo, hardware requirements to setup this demo for NXP's LS1043ARDB and LS1046ARDB boards, the LEDE configuration to be used, and a test case for testing the demo features.

# **6.1 Introduction**

Docker is a tool that makes it easier to create, deploy, and run applications by using containers. Containers allow a developer to package up an application with all of the parts it needs, such as libraries and other dependencies, and ship it all out as one package. By doing so, an application can run on any other Linux machine regardless of any customized settings that machine might, which could differ from the machine actually used for writing and testing the code.

The following sections describe the steps to run Docker on LEDE file system environment using NXP's LS1043ARDB and LS1046ARDB platforms with 64B images.

 **NOTE** 

As the LEDE does not include the Docker package, therefore, this demo uses Docker binaries built standalone in 64B and copies them into the LEDE filesystem using the patch:

0001-lede-docker-Add-docker-support-for-ls1043ardb-ls1046.patch

This patch has been applied in the IoT release v0.3 LEDE source code.

# **6.2 Hardware requirements**

Ensure to boot up the LS1043ARDB and the LS1046ARDB boards from the SD card using the software settings listed in the following table.

| <b>Platform</b> | <b>Boot</b> | <b>Board software setting</b>       |
|-----------------|-------------|-------------------------------------|
| I LS1043ARDB    | SD card     | $SWA[1-8] + SW5[1] = 0b'00100000_0$ |
| I LS1046ARDB    | SD card     | $SW5[1-8] + SW4[1] = 0b'00100000_0$ |

**Table 9. Settings for booting the board**

## **6.3 Docker test case**

Following are the steps to test the Docker demo.

• Obtain the IoT release v0.3 LEDE source code

```
cd lede-source
./scripts/feeds update -a
./scripts/feeds install -a
```
• Use the lede-1701-docker-config as the LEDE config.

```
cd lede-source 
mv lede-1701-docker-config .config
```
• Check the menuconfig.

```
cd lede-source
make menuconfig
# choose the ls1043ardb 64b or ls1046ardb 64b
Utilities --->
    <*> docker
# exit and save
```
• Compile the LEDE and get the final image.

```
cd lede-source
make -j8 V=s
# get the binary image for ls1043ardb or ls1046ardb at
# bin/targets/layerscape/64b-glibc/
# named 'lede-layerscape-64b-ls1043ardb-ext4-firmware.bin' or
# 'lede-layerscape-64b-ls1046ardb-ext4-firmware.bin'
```
• Program the binary image into a SD card under a host Linux machine.

```
sudo dd if=./lede-layerscape-64b-ls1043ardb-ext4-firmware.bin of=/dev/sdx
# check the SD card name "/dev/sdx" in your machine and replace the # "sdx" in the above 
command
```
- Insert the programmed SD card into the LS1043ARDB or LS1046ARDB board and boot it up.
- Set the LEDE system network (following is an example on the LS1043ARDB board).

```
# set the Ethernet interface IP addr
root@LEDE:/# ifconfig eth2 10.192.208.230
# set the default gateway
root@LEDE:/# route add default gw 10.192.208.254
# set the DNS server
root@LEDE:/# vi /etc/resolv.conf
# add the namespace in resolv.conf like:
    nameserver 10.192.130.201
    nameserver 10.228.49.200
    nameserver 10.201.141.100
```
- # save and exit
- Run docker and aarch64/hello-world docker image.

```
root@LEDE:/# mkdir docker
root@LEDE:/# docker daemon --graph=/docker&
root@LEDE:/# date -s "xxxxx" /* set the current time to make certificate valid */
root@LEDE:/# docker pull aarch64/hello-world
root@LEDE:/# docker images
REPOSITORY TAG IMAGE ID CREATED SIZE<br>aarch64/hello-world latest 70a49d30fa8f 3 months ago 2.088
aarch64/hello-world latest 70a49d30fa8f 3 months ago 2.088 kB
root@LEDE:/# docker run --net=host aarch64/hello-world
```
# <span id="page-33-0"></span>**Chapter 7 ZigBee scenario**

The ZigBee demonstration scenario is based on LS1012ARDB platform and the JN516x-EK004 Evaluation Kit. For the complete description, refer to the *Zigbee Solution on LS1012ARDB for Industrial IoT Quick Start Guide*.

# <span id="page-34-0"></span>**Chapter 8 OTA implementation**

This section provides an introduction to OTA use cases, scripts and configuration settings for OTA implementation, LEDE configuration, server preparation, and an OTA test case. OTA is supported by NXP's LS1021-IoT, LS1012ARDB, LS1043ARDB, and LS1046ARDB platforms. It also lists the OTA features supported by each hardware platform.

# **8.1 Introduction**

OTA refers to a method of updating U-Boot, kernel, file system, and even the full firmware to devices through the network. If the updated firmware does not work, the device can rollback the firmware to the latest version automatically.

 **NOTE** 

While updating U-Boot, there is no hardware method to rollback the device automatically, hence the device might not be rolled back, once the U-Boot is not working.

• **version.json**: This is a JSON file which saves the board name and version of each firmware. Below is an example of version.json.

```
{ 
"updatePart":"kernel", /* Name of firmware image which has been updated. */ 
"updateVersion":"1.0", /* Version of firmware image which has been updated. */ 
"all":"1.0", /* version of the full firmware image which has been used now */ 
"u-boot":"1.0", /* version of the u-boot image which has been used now */ 
"kernel":"1.0", /* version of the kernel image which has been used now */ 
"filesystem":"1.0", /* version of the filesystem image which has been used now */ 
"boardname":"ls1021aiot" /* used to get the corresponding firmware from server*/ 
"URL":"https://www.nxp.com/lgfiles/iiot" /* used to get the corresponding firmware from 
server*/ 
}
```
• **update.json**: This file is stored in server, it saves the name and version of firmware image which will be updated. Below is a sample update.json file:

```
{
"updateStatus":"yes", /* set yes or no to tell devices is it need to update. */
"updatePart":"kernel", /* name of update firmware. */
"updateVersion":"1.0", /* version of update firmware */
}
```
- **ota-update**: This script can get a JSON file named update.json from server, then parse the file and get the new firmware version to confirm whether to download it from server or not. It finally writes the firmware into the SD card instead of the old one. After that, save the "updatePart" and "updateVersion" into version.json, and mark the update status on 4080 block of SD card to let U-Boot know it.
- **ota-versioncheck**: This script checks if the firmware has been updated, then updates the version of the update part in version.json, and cleans the flag of update status on 4080 block of SD card. This script runs automatically each time the system restarts.
- **ota-rollback**: This script runs on the ramdisk filesystem after the filesystem update fails. It gets the old firmware version from the version.json file and then updates it from the server.

# <span id="page-35-0"></span>**8.2 LEDE configuration**

Configure the settings as described below:

```
$make menuconfig
Network --->
       File Transfer --->
          <*> wget
Libraries ---> 
       <*> libustream-openssl
```
Before performing the actual compilation, set the URL of the server path on the target/linux/layerscape/image/ backup/version.json file as the following:

```
URL":"http://www.nxp.com/lgfiles/iiot/"
```
You can also use the URL of your own server.

# **8.3 Platform support for OTA demo**

The OTA demo is supported by four NXP hardware platforms. Following is the list of features supported by each platform:

- 1. **LS1021A-IoT**
	- Full SD card firmware update
	- U-Boot image update kernel image update
	- File system image update
	- Full SD card firmware update
- 2. **LS1012ARDB**
	- Full SD card firmware update
	- RCW and U-Boot image update on QSPI flash
	- Kernel image update and rollback
	- File system image update and rollback

### 3. **LS1043ARDB**

- Full SD card firmware update
- U-Boot image update
- Kernel image update and rollback
- File system image update and rollback

#### 4. **LS1046ARDB**

- Full SD card firmware update
- U-Boot image update
- Kernel image update and rollback
- File system image update and rollback

## <span id="page-36-0"></span>**8.4 Server requirements**

This demo provides a sample server to update images for the v1.0 release. In case you want to use another server, you need to change the URL to your own server path at "target/linux/layerscape/image/backup/version.json" such as the following:

```
"URL":"https://www.nxp.com/lgfiles/iiot/"
```
The server must include a JSON file named update.json that can send information to device boards. Below is a sample update.json file.

```
{
     /* set yes or no to tell devices is it need to update. */
         "updateStatus":"yes",
     /* which part to update, you can write "all", "u-boot", "kernel", "filesystem" */
         "updatePart":"filesystem",
     /* version of update firmware */
         "updateVersion":"1.0",
}
```
Images for OTA are stored in the path:

```
<updateVersion>/<boardname>/
```
where the <boardname> can be one of these: ls1021aiot, ls1012ardb-64b, ls1012ardb-32b, ls1043ardb-64b, ls1043ardb-32b, ls1046ardb-64b, or ls1046ardb-32b.

Images must be named as following:

- u-boot.bin: U-Boot image for update. In ls1012ardb folder, this image includes RCW and U-Boot.
- uImage: kernel image for update
- rootfs.ext4: filesystem image for update
- firmware sdcard.bin: a full firmware of SD card image.

## **8.5 OTA test case**

- 1. Plug network cable into Eth1 on the board. This enables the network after the system is running.
- 2. Update U-Boot using the following steps:
	- Update the .json on server as shown in the following example:

```
 {
                       "updateStatus":"yes",
                      "updatePart":"u-boot",
                       "updateVersion":"1.0",
}
```
- Upload the u-boot image on server path: 1.0/<br/>boardname>/u-boot.bin
- Run ota-update command on device board.
- 3. Updating the file system:

OTA implementation OTA test case

- Set the "updatePart" to "filesystem" in update.json.
- Upload the filesystem image on server path: 1.0/<br/>boardname>/rootfs.ext4
- Run ota-update command on the device board.
- 4. Updating full firmware
	- Set the "updatePart" to "all" in update.json.
	- Upload the full firmware image on server path: 1.0/<br/>boardname>/firmware\_sdcard.bin
	- Run ota-update command on device board.
- 5. Rollback test:
	- The Kernel and file system can use a wrong image to upload on the server and test update on device.

# <span id="page-38-0"></span>**Chapter 9 4G-LTE modem**

The 4G-LTE feature is supported by NXP's LS1021A-IoT, LS1012A-RDB, LS1043A-RDB, and LS1046A-RDB hardware platforms.

This section describes the 4G-LTE feature demo, hardware requirements to setup this demo for the LS1021A-IoT board, the LEDE configuration to be used, and steps for testing the 4G USB modem's link to the internet.

# **9.1 Introduction**

A HuaWei E3372 USB Modem is used for the 4G network verification.

## **9.2 Hardware requirements**

Insert a USB Modem into the USB slot of LS1021A-IoT board.

# **9.3 LEDE configuration**

Use the following configuration settings:

```
$make menuconfig
     Utilities ---> 
                <*> usb-modeswitch
        Kernel modules ---> 
               USB Support ---> 
                       <*> kmod-usb-net 
                       <*> kmod-usb-net-cdc-eem 
                       <*> kmod-usb-net-cdc-ether
                       <*> kmod-usb-net-cdc-ncm
```
## **9.4 Testing the 4G USB modem link to the Internet**

Perform the following instructions to set up the 4G modem.

1. Set eth3 connected to network.

```
root@LEDE:/# vi /etc/config/network
# add the wan in network as shown below:
config interface 'wan'
         option ifname 'eth3'
         option proto 'dhcp'
# save and exit
```
#### 4G-LTE modem Testing the 4G USB modem link to the Internet

#### 2. Test the 4G modem link to the internet.

 oroot@LEDE:/# ping www.nxp.com PING www.nxp.com (210.192.117.231): 56 data bytes 64 bytes from 210.192.117.231: seq=0 ttl=52 time=60.223 ms 64 bytes from 210.192.117.231: seq=1 ttl=52 time=95.076 ms 64 bytes from 210.192.117.231: seq=2 ttl=52 time=89.827 ms 64 bytes from 210.192.117.231: seq=3 ttl=52 time=84.694 ms 64 bytes from 210.192.117.231: seq=4 ttl=52 time=68.566 ms 64 bytes from 210.192.117.231: seq=5 ttl=52 time=89.809 ms

# <span id="page-40-0"></span>**Chapter 10 Sigfox demo**

This section describes the Sigfox demo, hardware requirements to setup this demo for the LS1021A-IoT board, the LEDE configuration to be used, and steps for testing the Sigfox base station.

# **10.1 Introduction**

Sigfox is an operated telecommunication Low-Power Wide-Area (LPWA) public network, dedicated to the Internet of Things. An OL2385 Sigfox device is used on LS1021A-IoT board to connect to the Sigfox network. This section explains how to use OL2385 device on the LS1021A-IoT platform to send messages to the Sigfox backend.

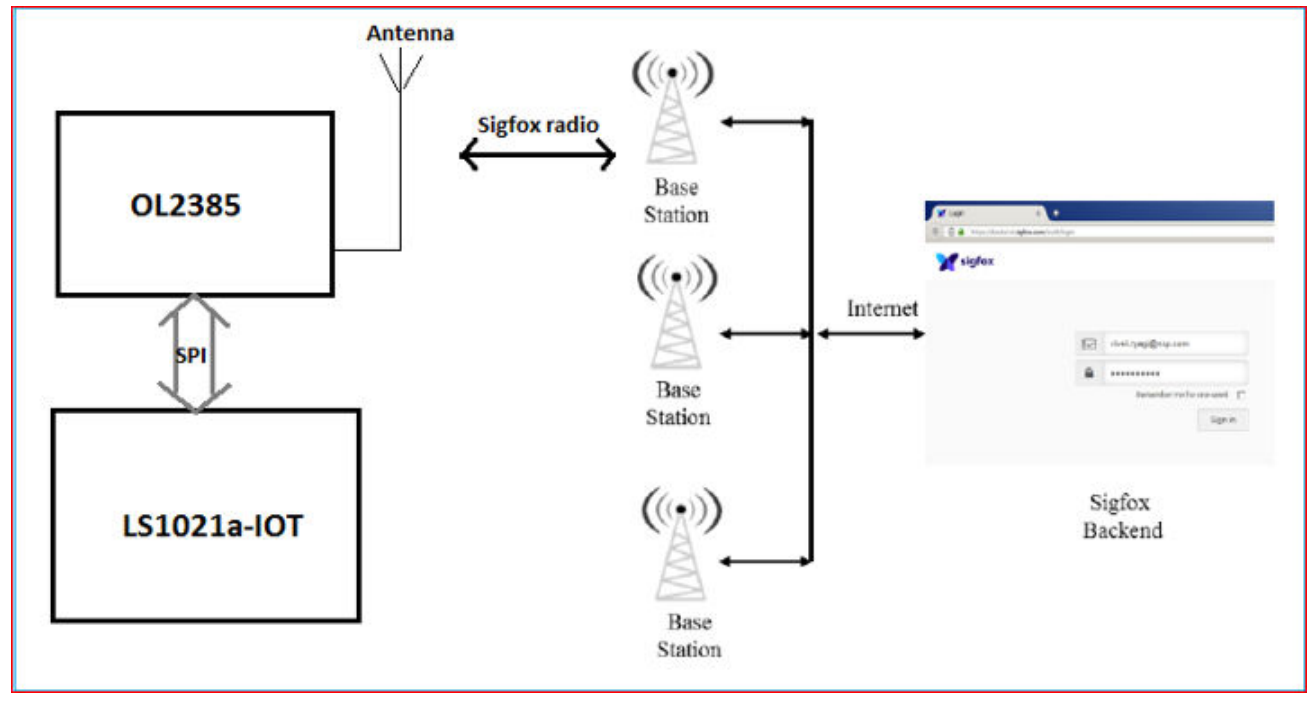

**Figure 15. Sigfox demo**

# **10.2 Hardware requirements**

The OL2385 needs a wire to respond to ACK, therefore you need to connect a GPIO pin to the Arduino interface (Link: J8.2- >J502.9) as shown in the below figure.

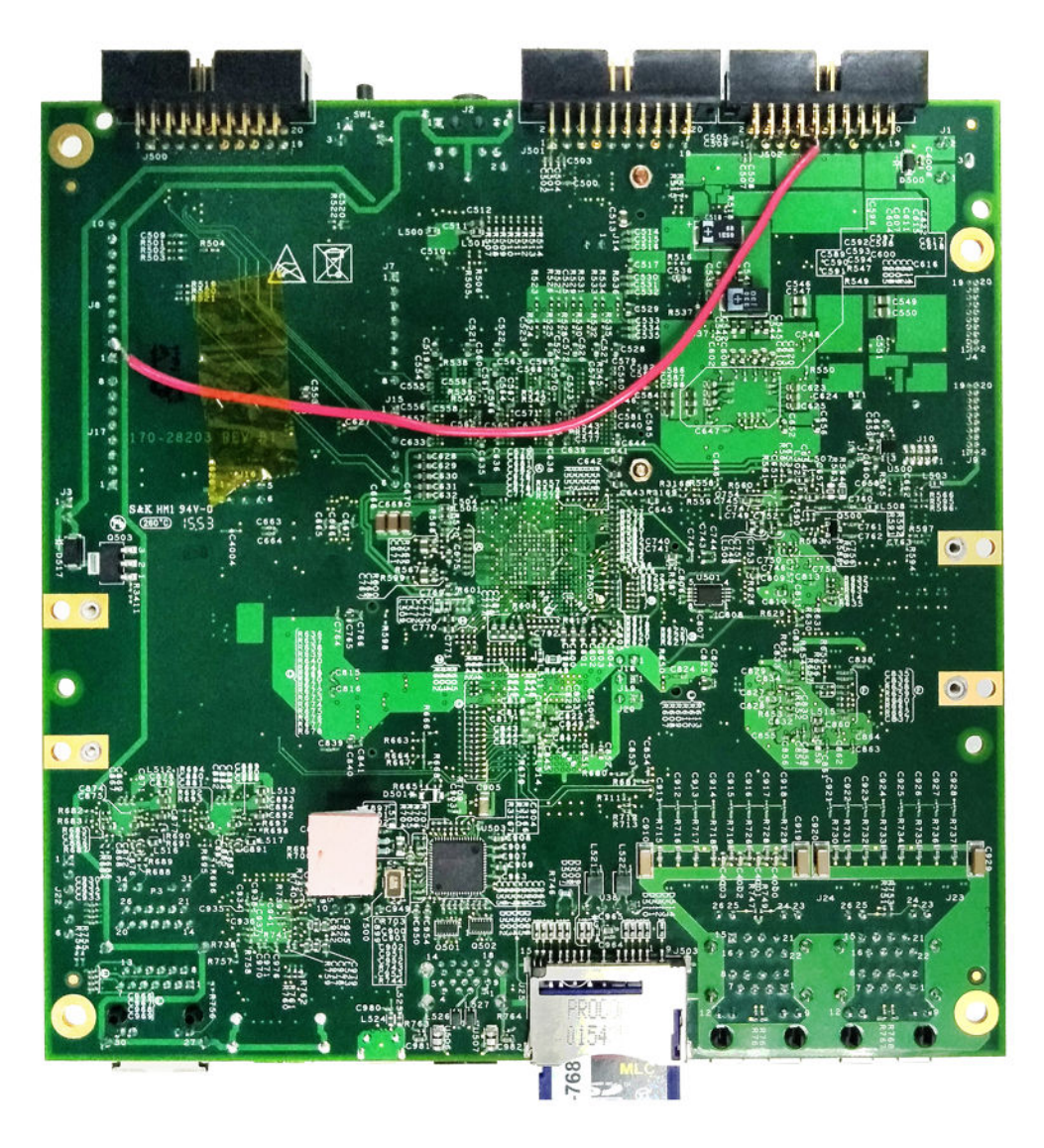

**Figure 16. Hardware requirements for Sigfox demo**

Then, plug OL2385 into Arduino of LS1021A-IoT board, so that ls1021A-IoT can communicate with OL2385 through the SPI bus. Attach the PCB antenna by snapping the μFL connector on the antenna to the μFL connector on OL2385 as shown in the figure below.

<span id="page-42-0"></span>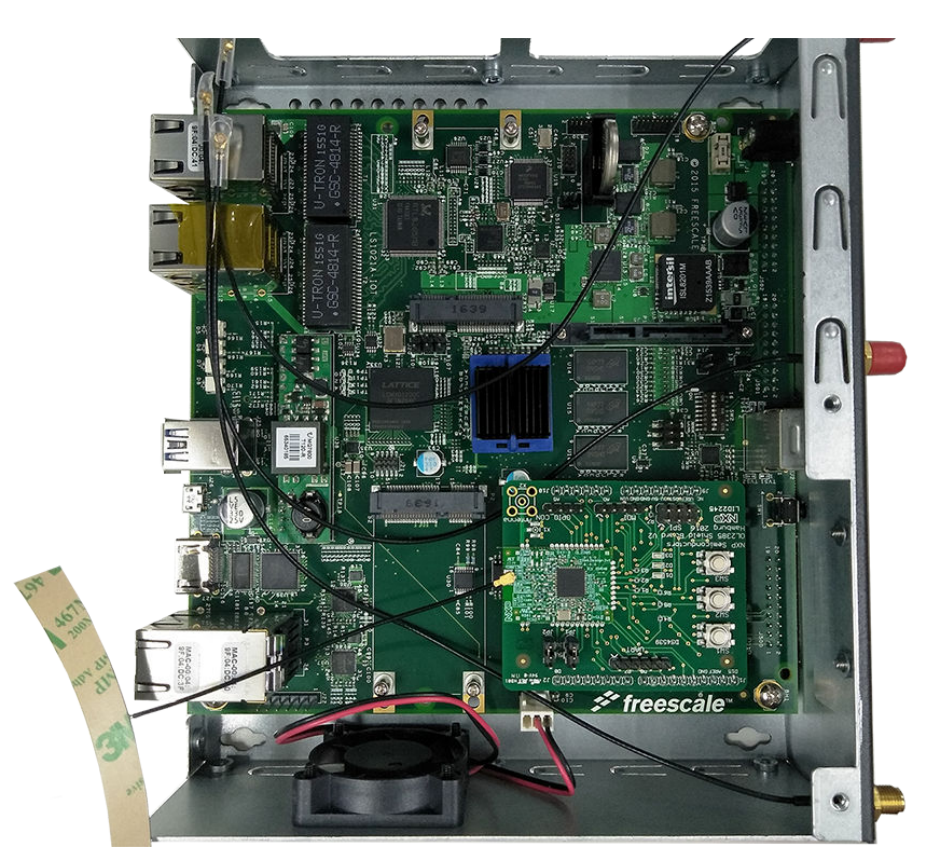

**Figure 17. Using the** μ**FL connector for Sigfox demo**

# **10.3 LEDE configuration**

Set the configuration as the following:

```
$make menuconfig 
 Utilities --->
            <*> nxp-sigfox
 Kernel modules --->
   SPI Support --->
            <*> kmod-spi-dev
```
# **10.4 Testing on Sigfox Base Station**

Use the following steps for testing the Sigfox base station:

1. **Register the Sigfox device on the network.** Take a note of Device ID and PAC on the back of OL2385. Then, activate the device by registering it on <https://backend.sigfox.com/activate>. If in case, it issues a warning that the Device Id is invalid, you can write a mail to devrelations@sigfox.com to get it added.

### 2. **Edit Sigfox configuration**.

Enter Linux on LS1021A-IoT platform, edit the file, /etc/sigfox.conf, select **Network Standard** to an appropriate value:

a. 1 - RCZ1 ETSI Europe (863 MHz – 870 MHz)

Sigfox demo Testing on Sigfox Base Station

- b. 2 RCZ2 FCC US (902 MHz 928 MHz)
- c. 3 RCZ3 ARIB Japan, Korea (915 MHz 930 MHz)
- d. 4 RCZ4 FCC Latin America, Australia, New Zealand (902 MHz 915 MHz).
- 3. **Run the command**sigfox-demo on LS1021A-IoT platform to send the message to the server.
- 4. Go to<https://backend.sigfox.com/auth/login>to log in to your just created account. Click the **Device** tab to see your devices. Click the **Message** tab to view the messages that you have sent before.

# <span id="page-44-0"></span>**Chapter 11 Known issues**

The following table lists the known issues for this release.

### **Table 10. Known issues**

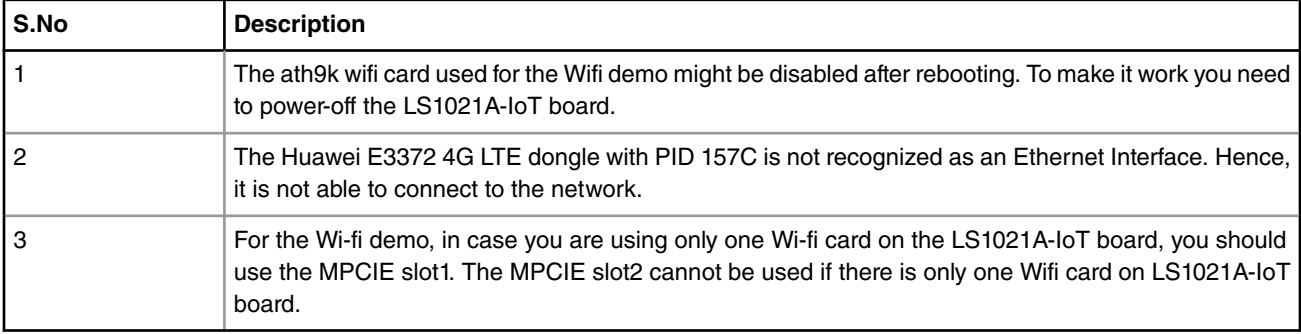

# <span id="page-45-0"></span>**Chapter 12 Revision history**

The table below summarizes revisions to this document.

### **Table 11. Revision history**

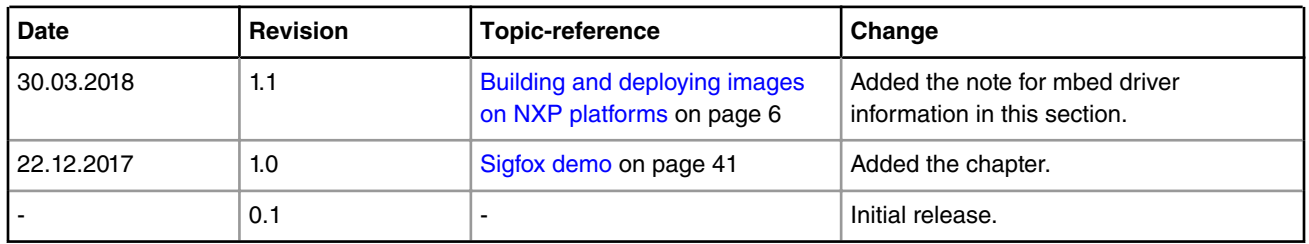

*How To Reach Us*

**Home Page:**

[nxp.com](http://www.nxp.com)

**Web Support:**

[nxp.com/support](http://www.nxp.com/support)

Information in this document is provided solely to enable system and software implementers to use NXP products. There are no express or implied copyright licenses granted hereunder to design or fabricate any integrated circuits based on the information in this document. NXP reserves the right to make changes without further notice to any products herein.

NXP makes no warranty, representation, or guarantee regarding the suitability of its products for any particular purpose, nor does NXP assume any liability arising out of the application or use of any product or circuit, and specifically disclaims any and all liability, including without limitation consequential or incidental damages. "Typical" parameters that may be provided in NXP data sheets and/or specifications can and do vary in different applications, and actual performance may vary over time. All operating parameters, including "typicals," must be validated for each customer application by customer's technical experts. NXP does not convey any license under its patent rights nor the rights of others. NXP sells products pursuant to standard terms and conditions of sale, which can be found at the following address: [nxp.com/](http://www.nxp.com/SalesTermsandConditions) [SalesTermsandConditions](http://www.nxp.com/SalesTermsandConditions).

NXP, the NXP logo, Freescale, the Freescale logo, Layerscape, and QorIQ are trademarks of NXP B.V. Arm and Cortex are the registered trademarks of Arm Limited (or its subsidiaries) in the EU and/or elsewhere. All other product or service names are the property of their respective owners. All rights reserved.

Ⓒ 2018 NXP B.V.

IIoT\_UG Rev. 1.1 03/2018

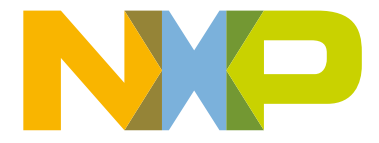

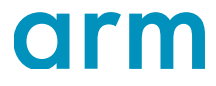